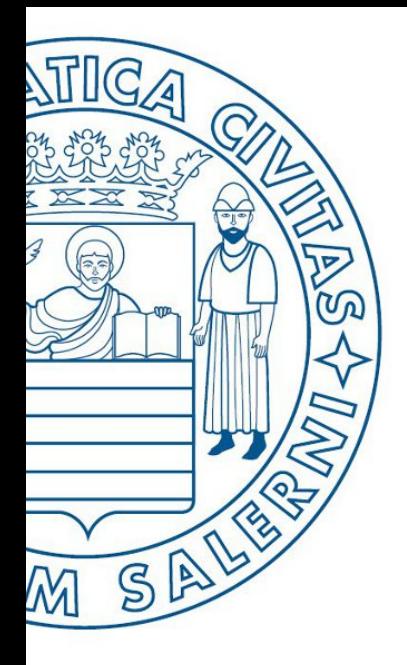

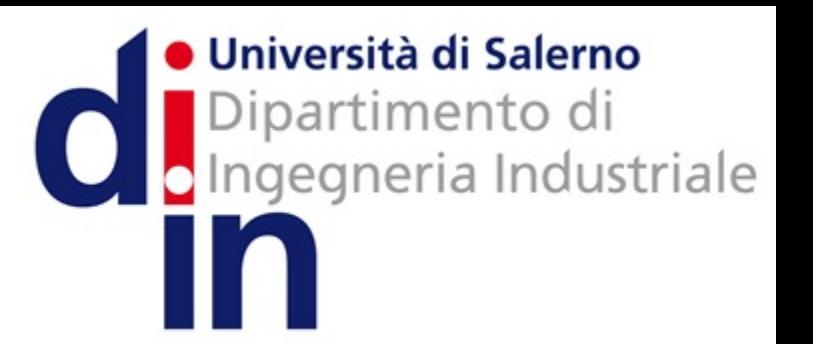

UNIVERSITÀ DEGLI STUDI DI SALERNO

# Fondamenti di Informatica

Introduzione ad AlgoBuild

Prof. Arcangelo Castiglione A.A. 2016/17

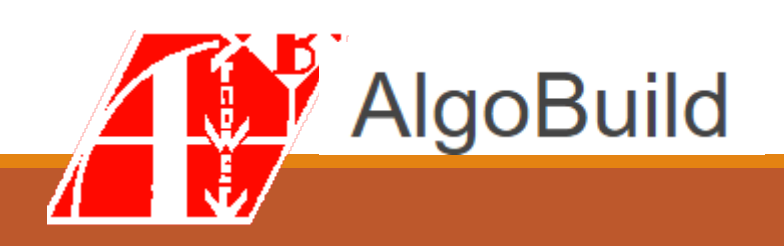

## Introduzione ad AlgoBuild: OUTLINE

- Caratteristiche
- Come si presenta
- Utilizzo del blocco di output
	- *Esempio*
- Utilizzo dei blocchi di input, output ed esecuzione
	- *Esempio*

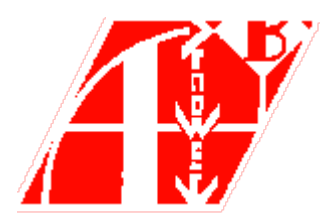

## Caratteristiche  $-1/3$

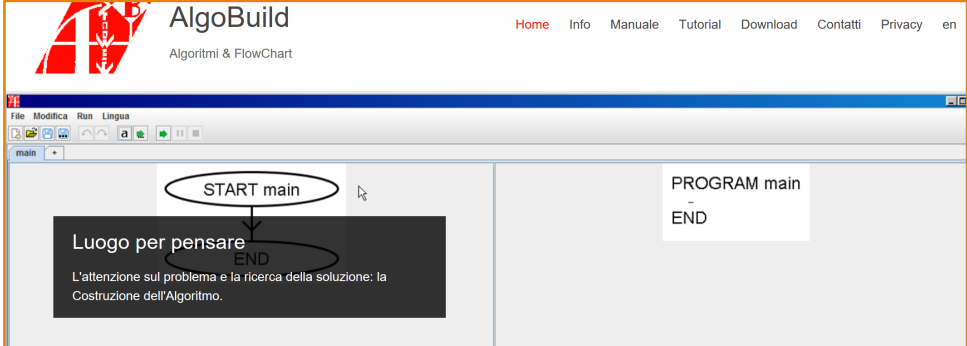

#### Crea Diagrammi di Flusso, Pseudo Codice, Programmi

Crea Dia Partenza... VIA! Program Partenza... VI/

Disegna i progl degli algoritmi.

Semplice e velo mezzo di diagi

Disegna i programmi con AlgoBuild, l'ambiente didattico per lo studio della programmazione e degli algoritmi.

Semplice e veloce permette di apprendere le nozioni base della programmazione strutturata per mezzo di diagrammi di flusso (flowchart) e pseudo codice (pseudocode).

E' Divertente e facile da usare ma basato su una sintassi formale grafica strutturata.

- Fonte
	- https://algobuild.com/it/index.html

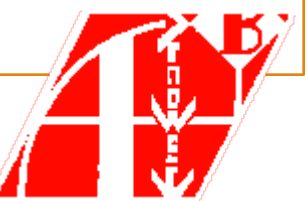

## Caratteristiche – 2/3

- Con AlgoBuild è possibile disegnare in maniera semplice ed efficace **diagrammi di flusso**
- AlgoBuild permette anche di tradurre i diagrammi di flusso in **pseudo-codice**
- *Maggiori informazioni*
	- https://algobuild.com/it/index.html

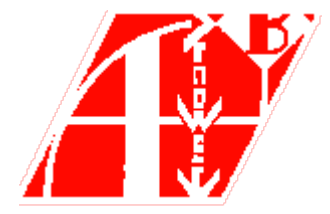

## Caratteristiche – 3/3

- •Dove reperirlo?
	- AlgoBuild è scaricabile gratuitamente
	- L'indirizzo da cui può essere scaricato è
		- https://algobuild.com/it/download.html
	- La versione *stabile* attualmente è la **0.75**

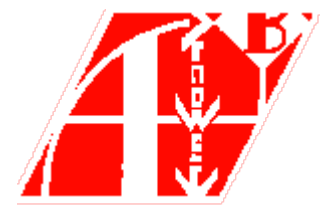

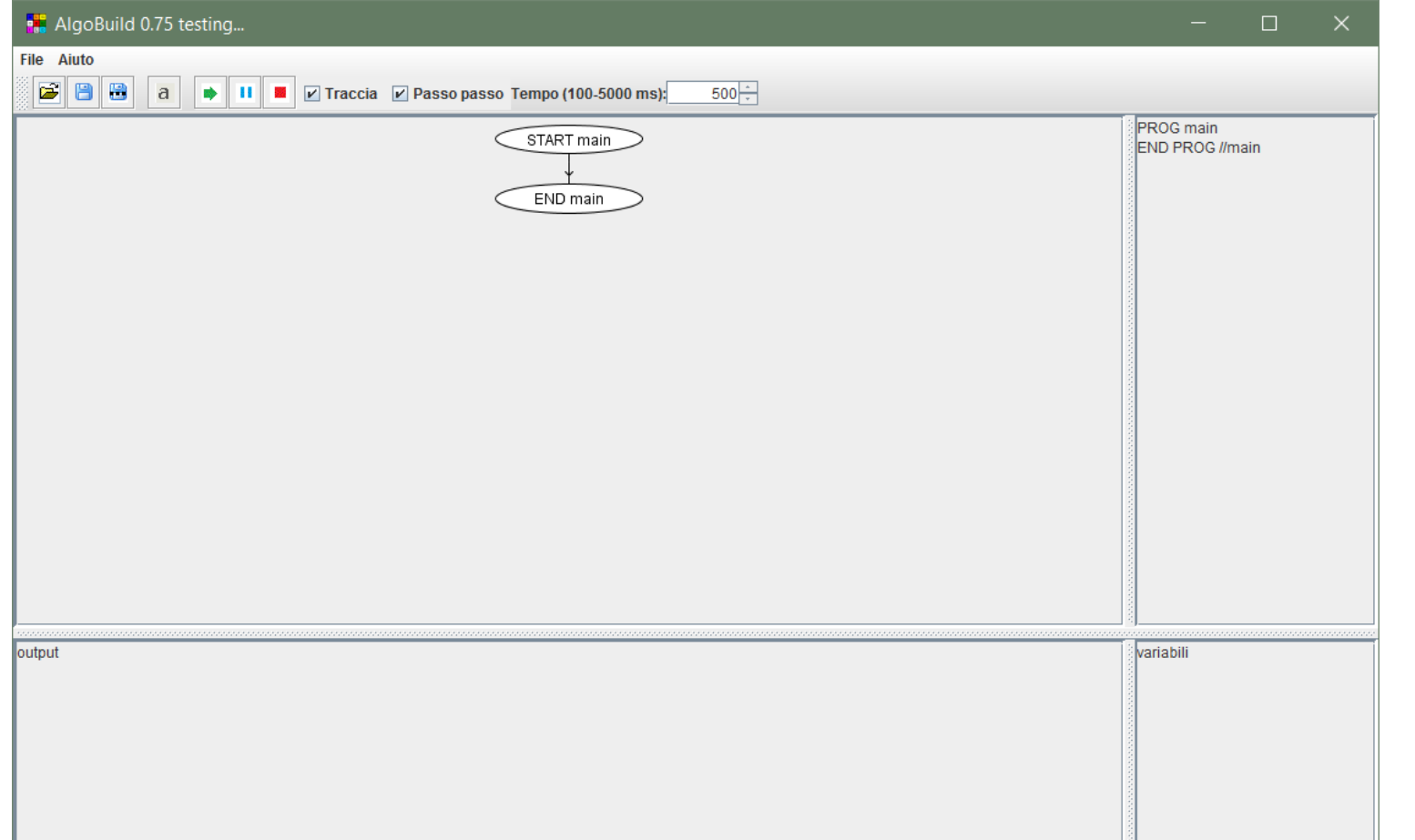

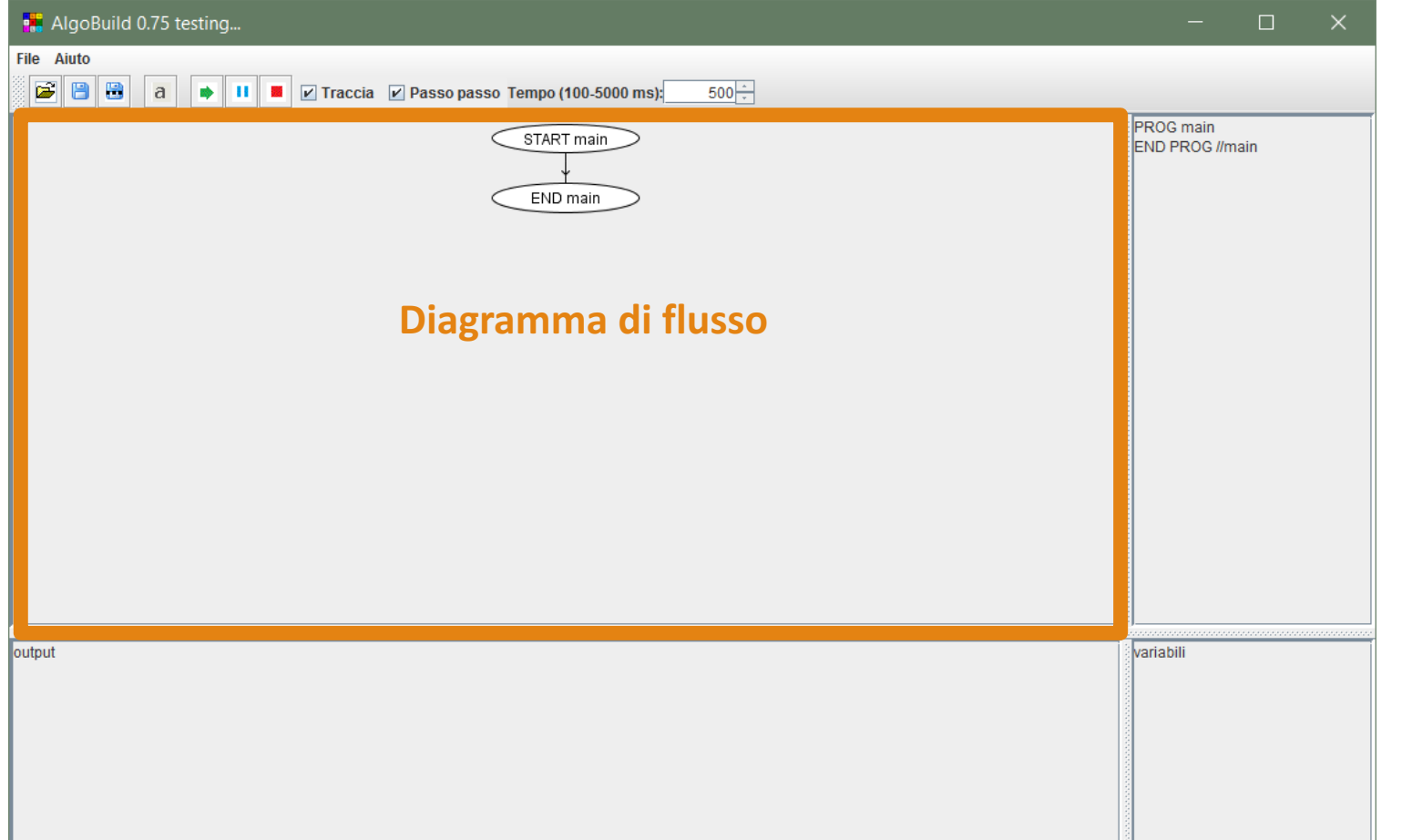

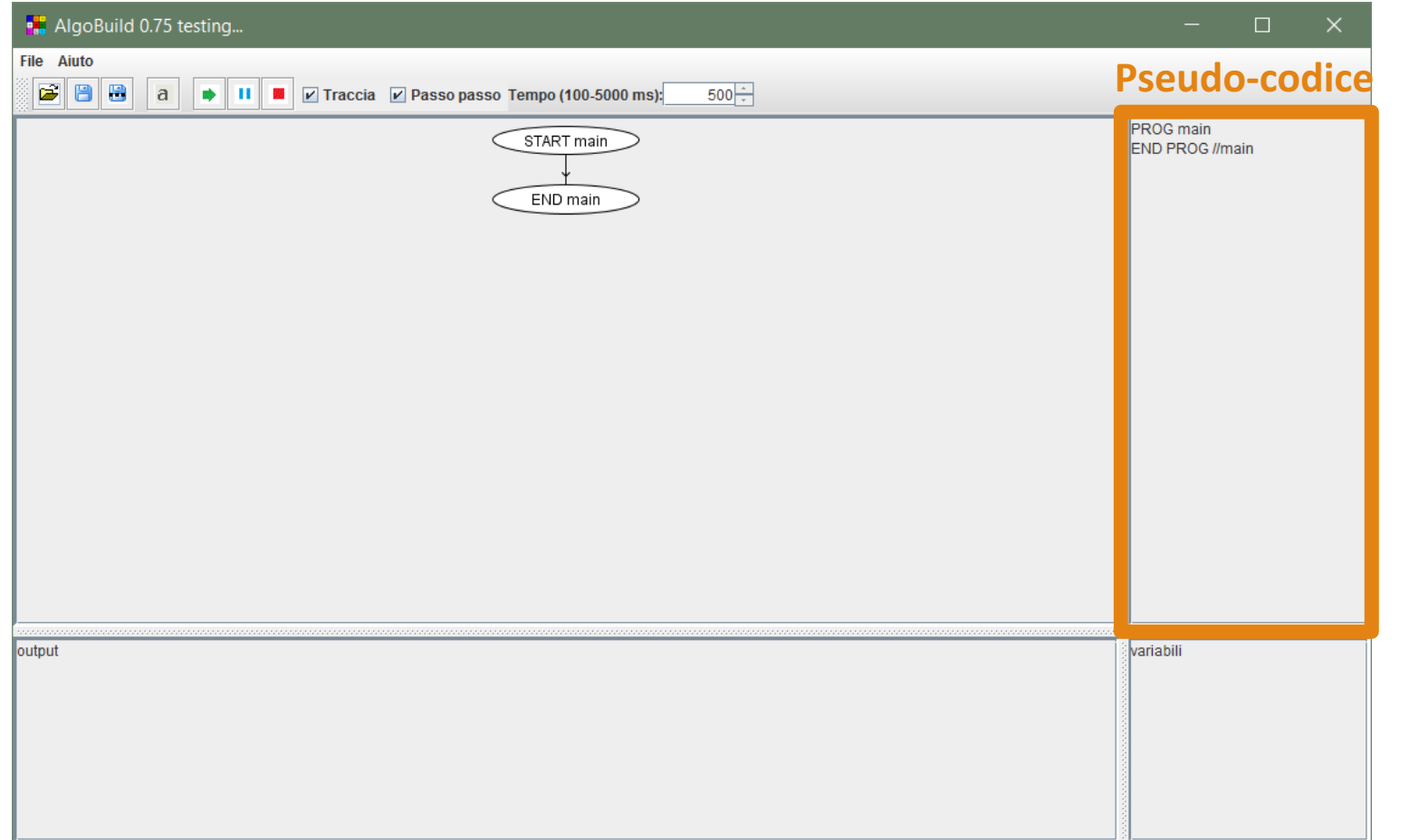

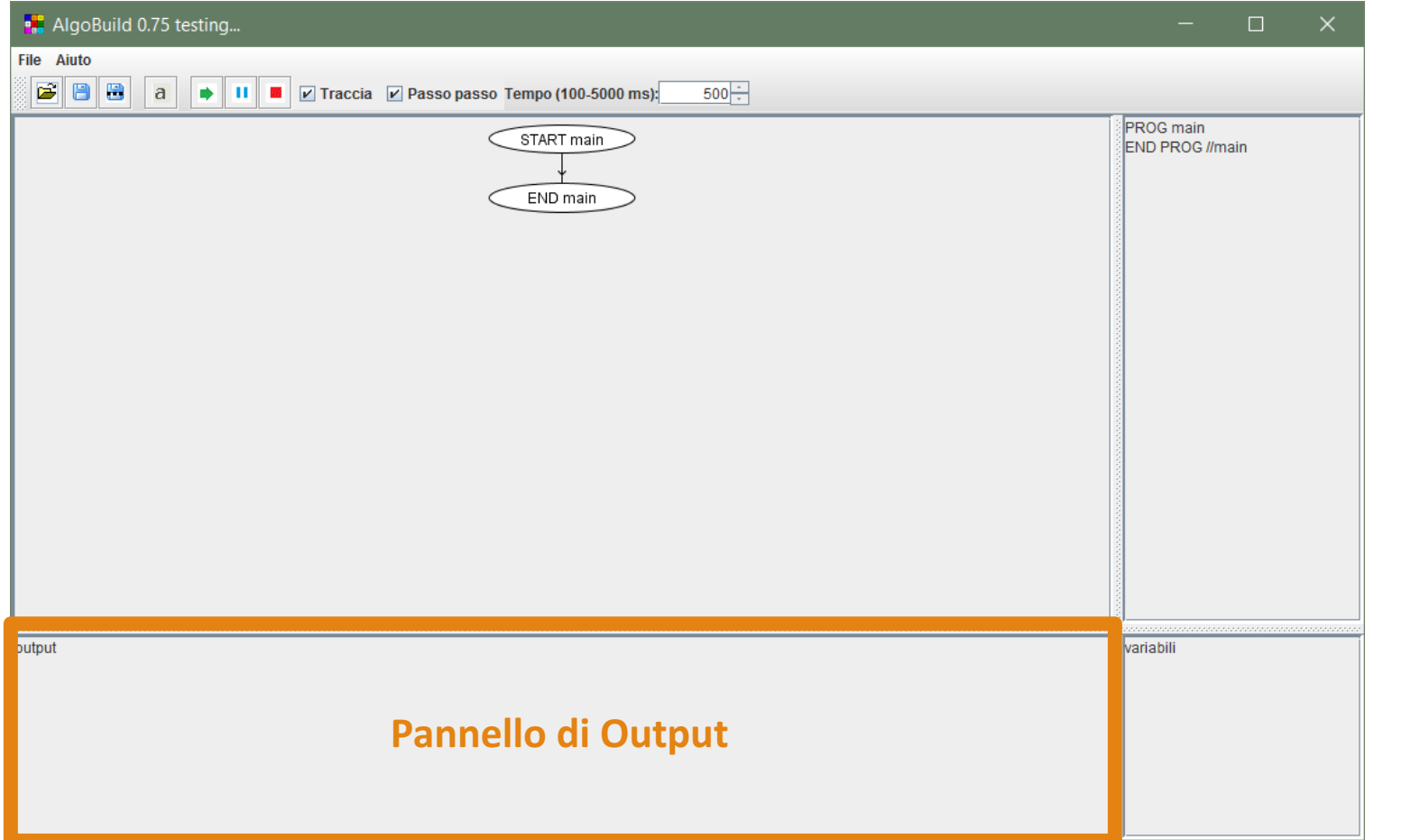

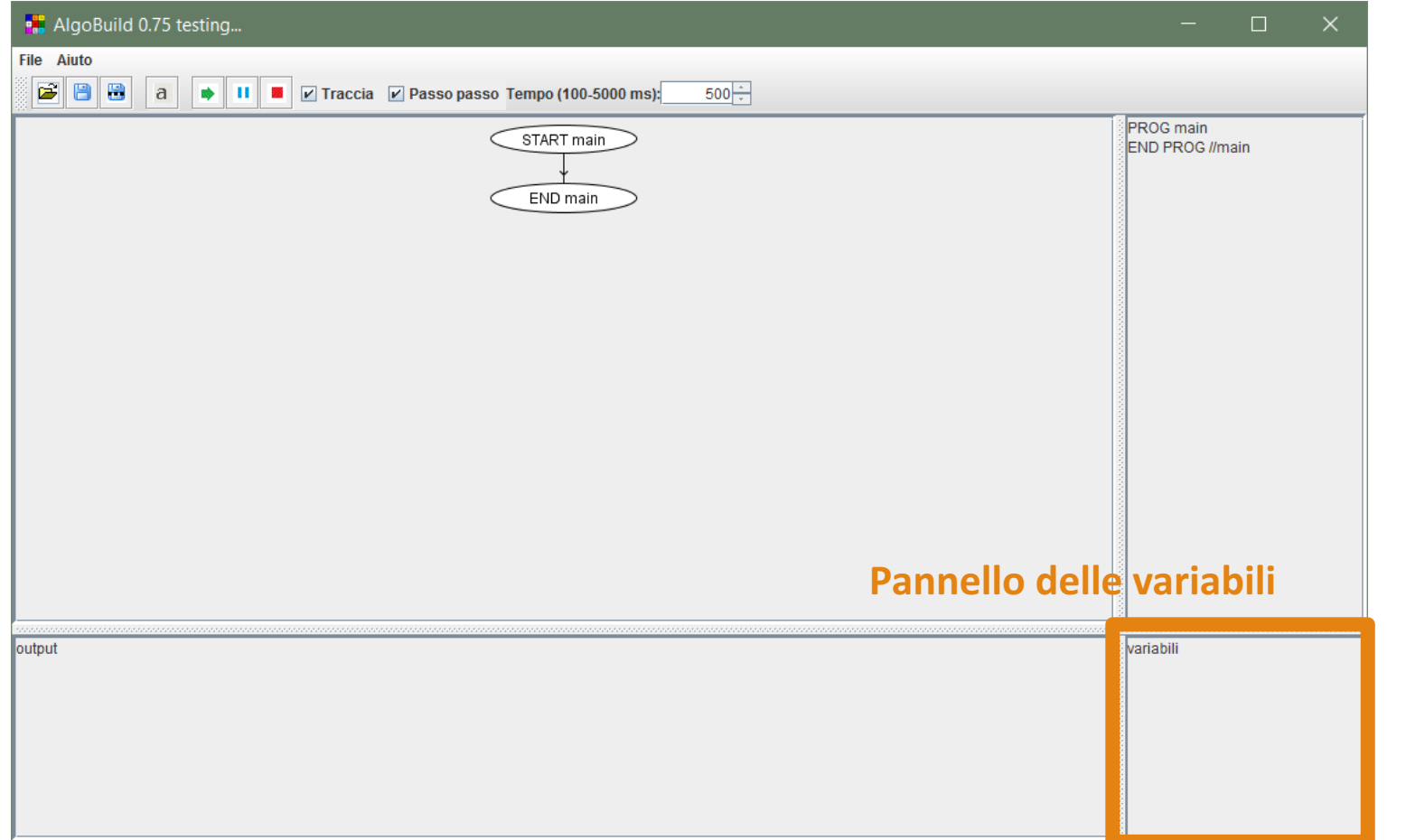

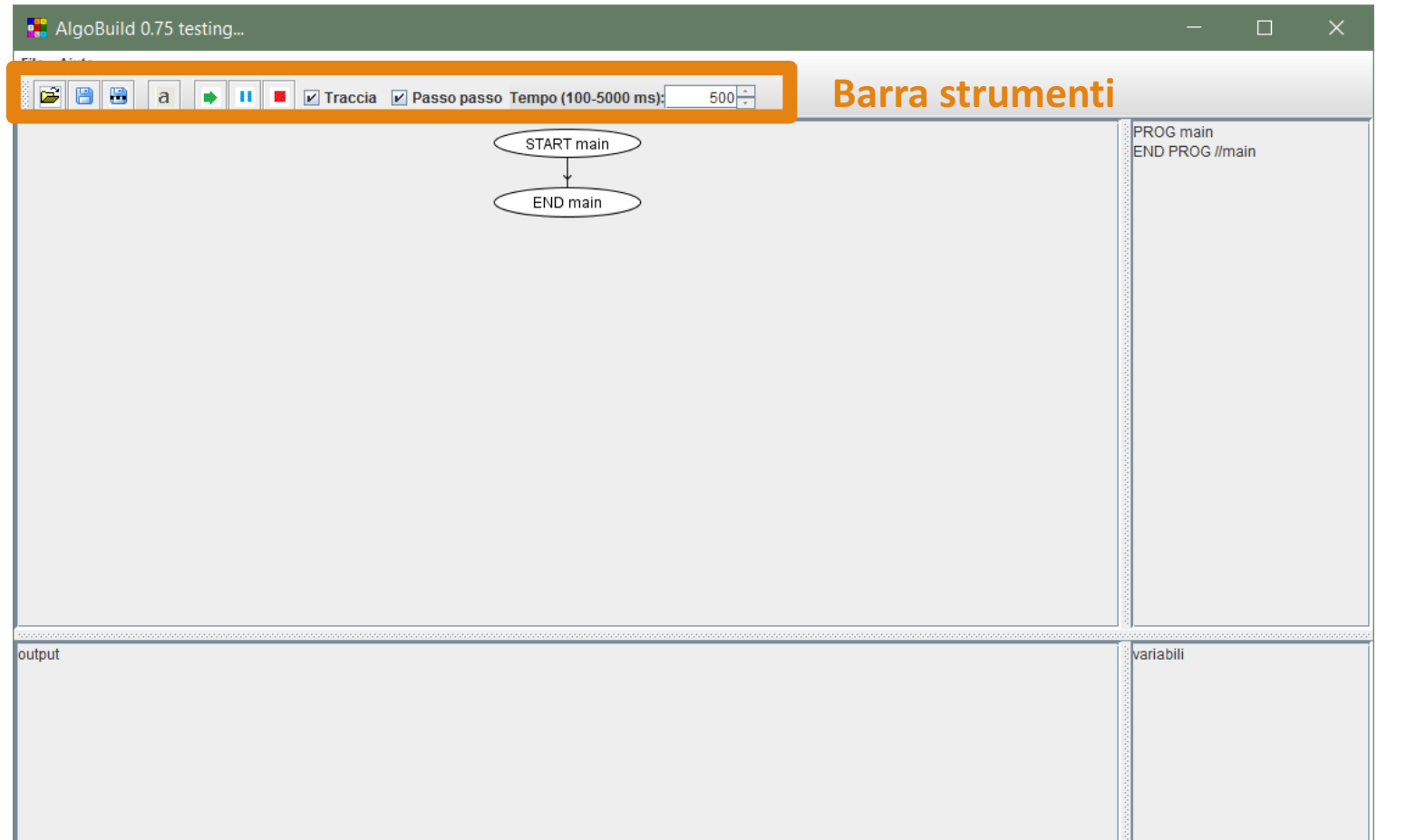

- •Iniziamo ad utilizzare AlgoBuild con l'esempio *Hello, World!*
- *Hello, World!* mostra semplicemente la stringa • **"Ciao, Mondo!"**
- Storicamente, molti manuali di programmazione usano l'esempio "Hello, world!" per mostrare lessico, sintassi e semantica basilare di un dato linguaggio di programmazione

- Nell'area del diagramma di flusso possiamo notare i due blocchi di inizio (*START*) e fine (*END*)
	- Sono inseriti **automaticamente** da AlgoBuild

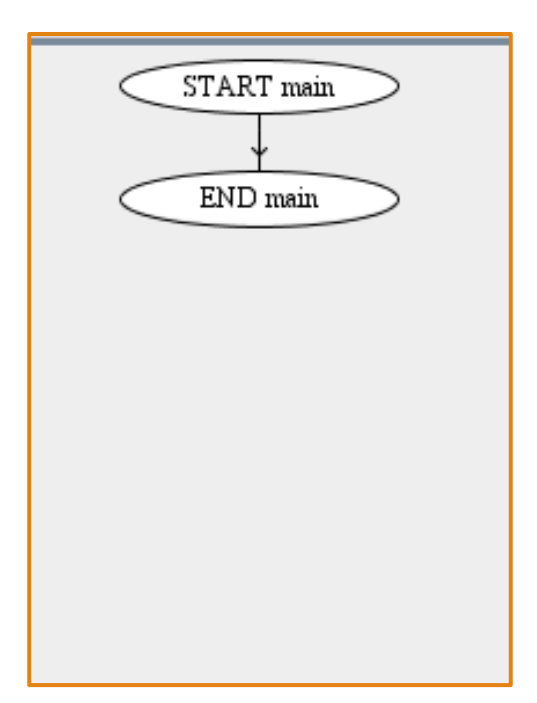

• Posizioniamoci con il mouse **sulla freccia** che collega lo *START* e l'*END* del nostro diagramma di flusso

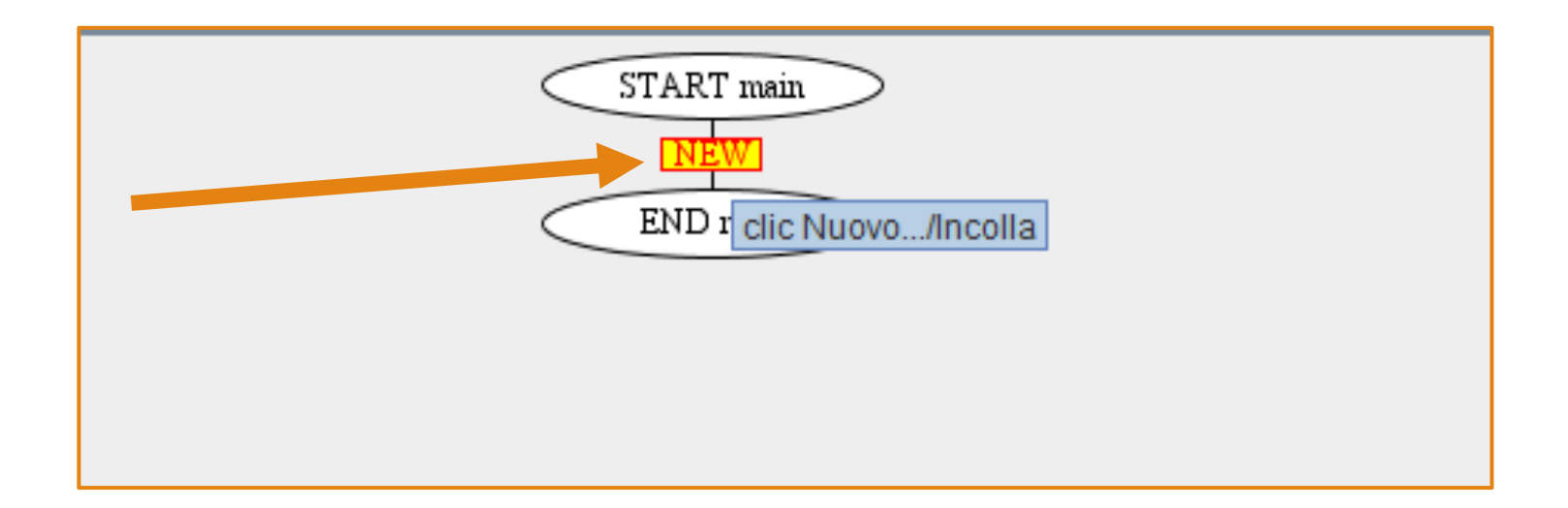

• Cliccando su **«NEW»**, ci verranno proposte diverse alternative per l'inserimento di un nuovo blocco

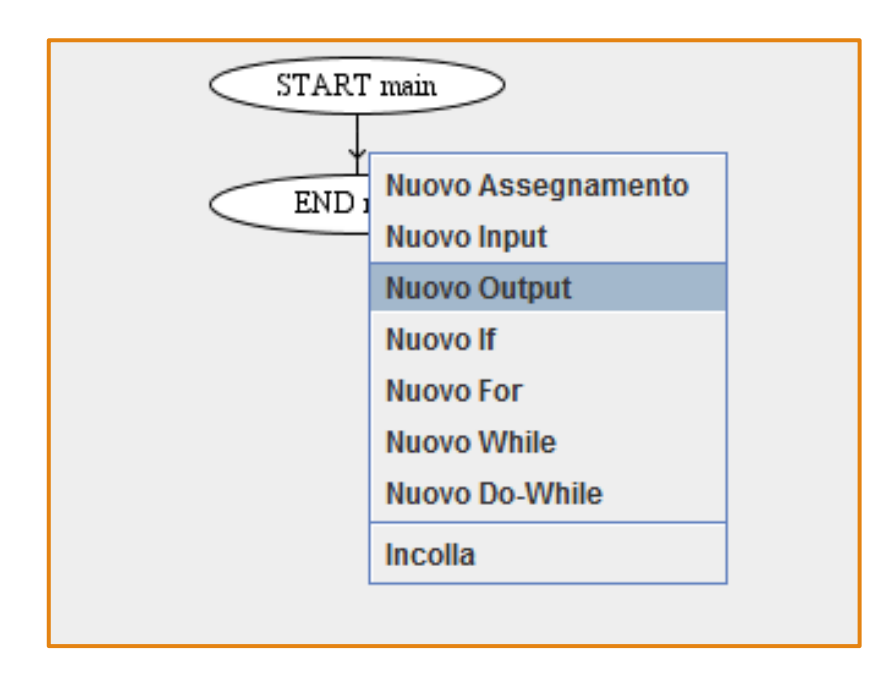

#### • Selezioniamo **Nuovo Output**

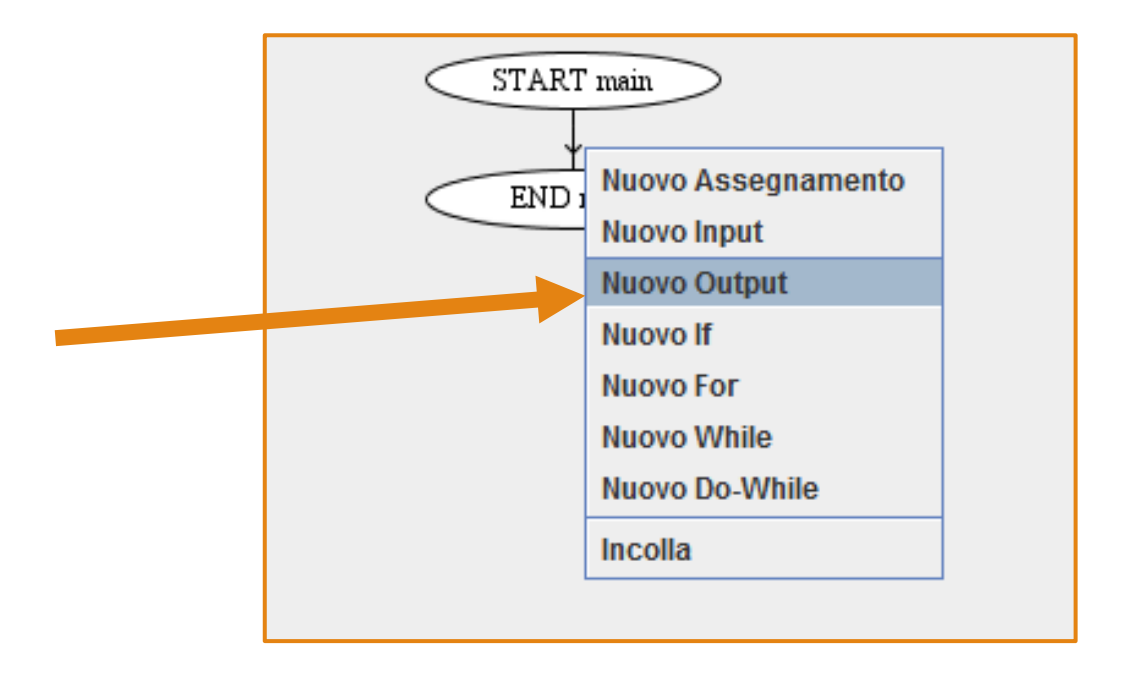

#### • Selezioniamo **Nuovo Output**

• Ci verrà richiesto qual è l'output che vogliamo mostrare

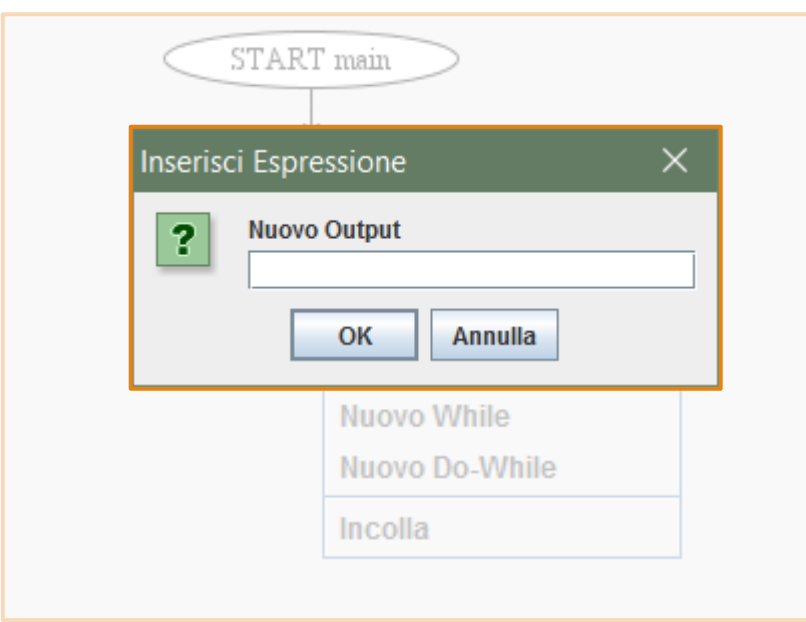

- Scriviamo la stringa ''Ciao, Mondo!'', poi
	- Clicchiamo su **OK**
	- Oppure premiamo il tasto **Invio** della tastiera

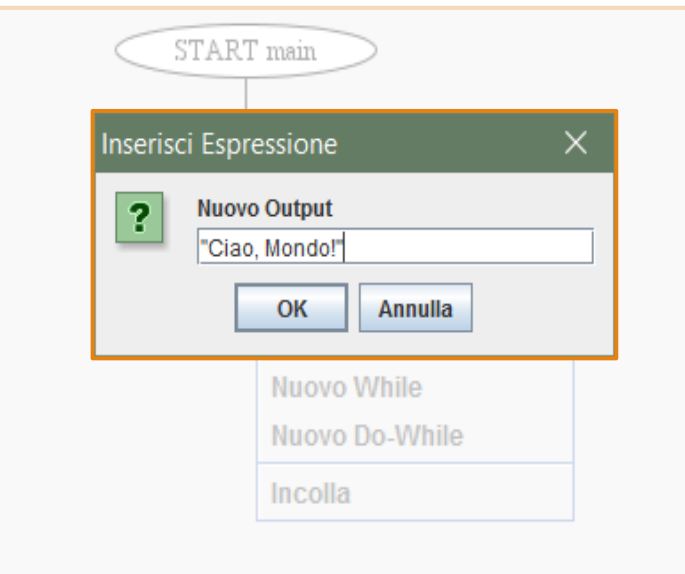

• Ecco il nostro **diagramma di flusso**

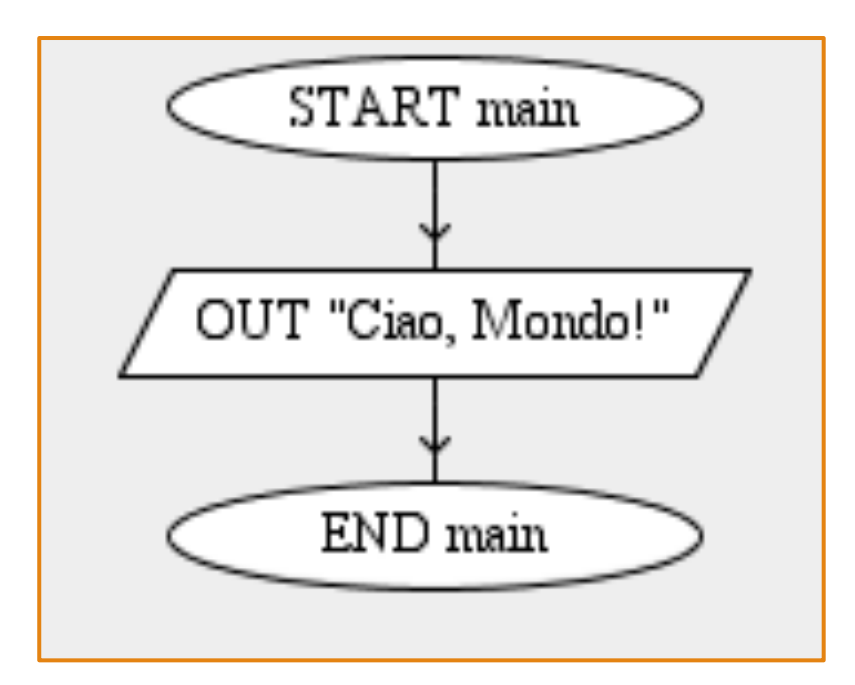

- AlgoBuild ha contestualmente generato anche lo pseudo-codice
	- Ecco cosa ci presenterà l'area preposta

PROG main OUT "Ciao, Mondo!" END PROG //main

- Possiamo anche modificare il nome del diagramma di flusso
	- Cliccando sul blocco *START* oppure *END*
	- Scrivendo il nome che vogliamo assegnare al diagramma

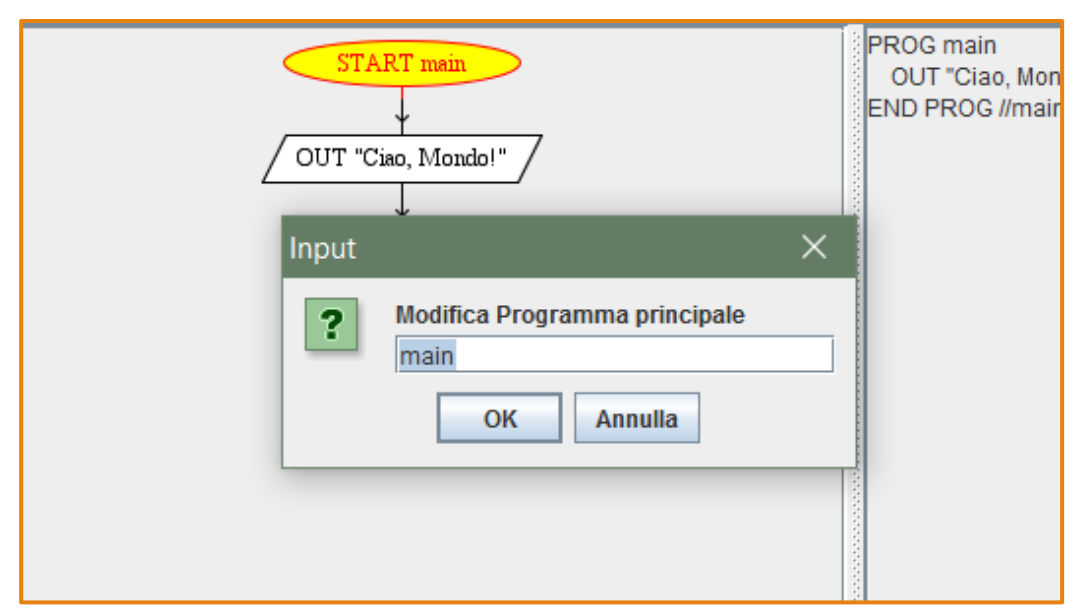

- Possiamo modificare anche il nome del diagramma di flusso
	- Cliccando sul blocco *START* oppure *END*
	- Scrivendo il nome che vogliamo assegnare al diagramma
		- Ad esempio, lo chiamiamo **helloworld**

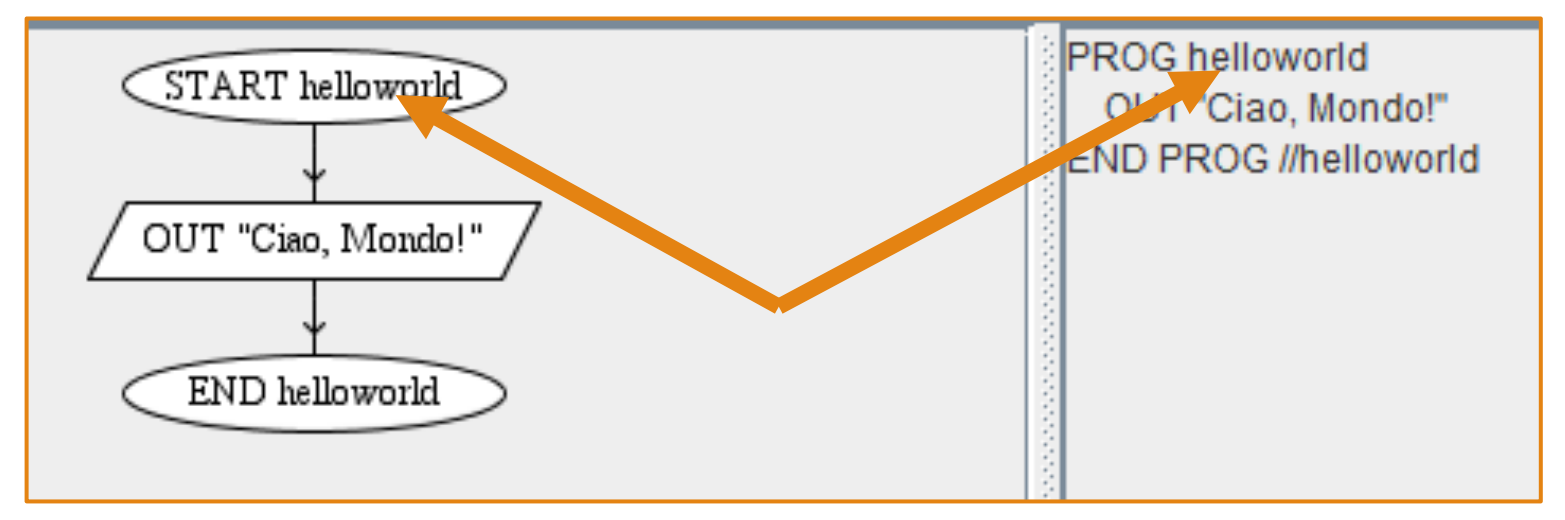

#### •**NOTA IMPORTANTE**

• Per inserire un **nuovo blocco** dobbiamo sempre **cliccare sulla freccia** che collega i **due blocchi tra i quali vogliamo inserire un nuovo blocco**

- L'esecuzione…
	- Ora che il nostro diagramma è stato generato, possiamo simulare la sua esecuzione tramite AlgoBuild

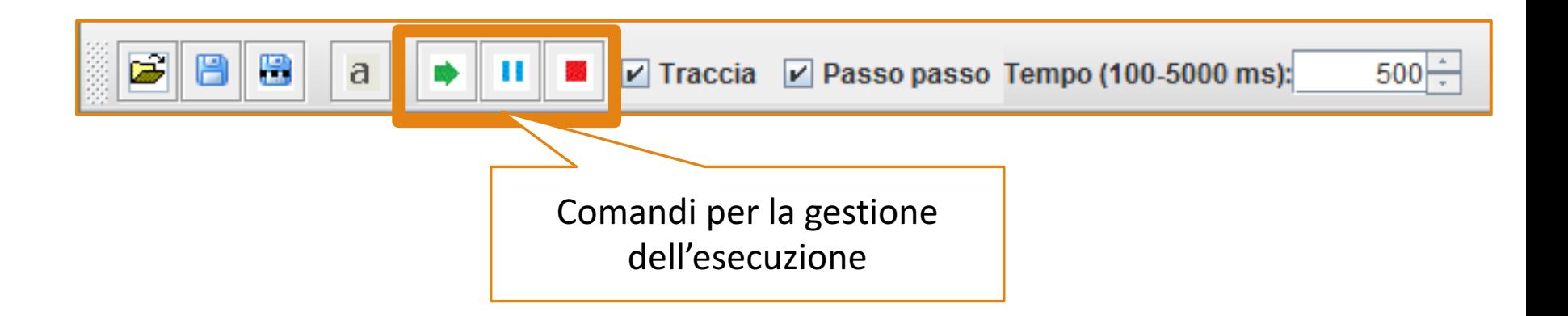

- L'esecuzione…
	- Ora che il nostro diagramma è stato generato, possiamo simulare la sua esecuzione tramite AlgoBuild

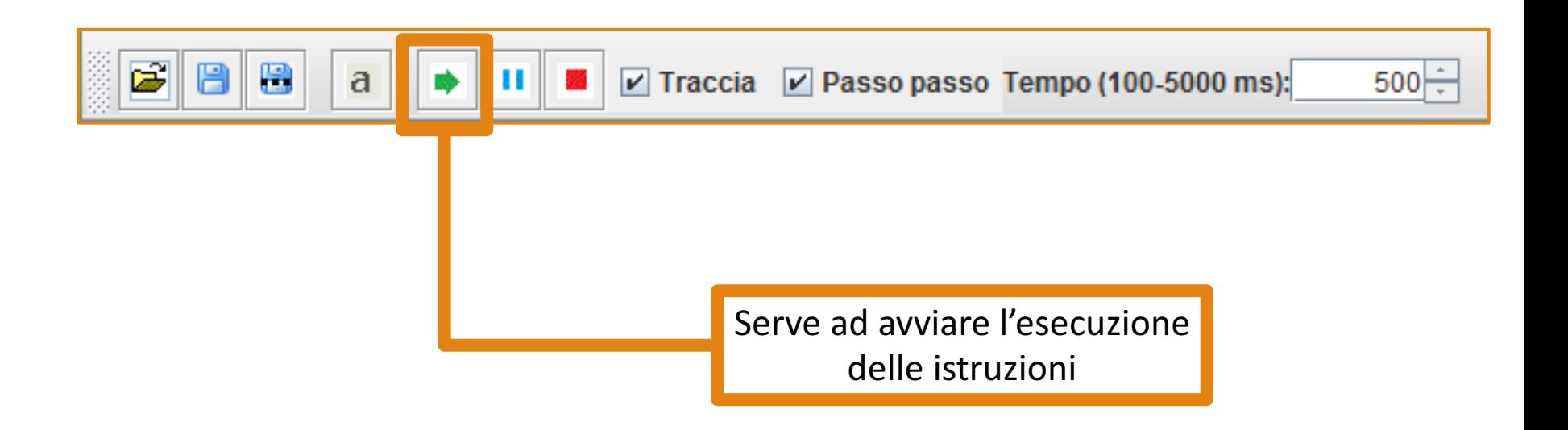

- L'esecuzione…
	- Ora che il nostro diagramma è stato generato, possiamo simulare la sua esecuzione tramite AlgoBuild

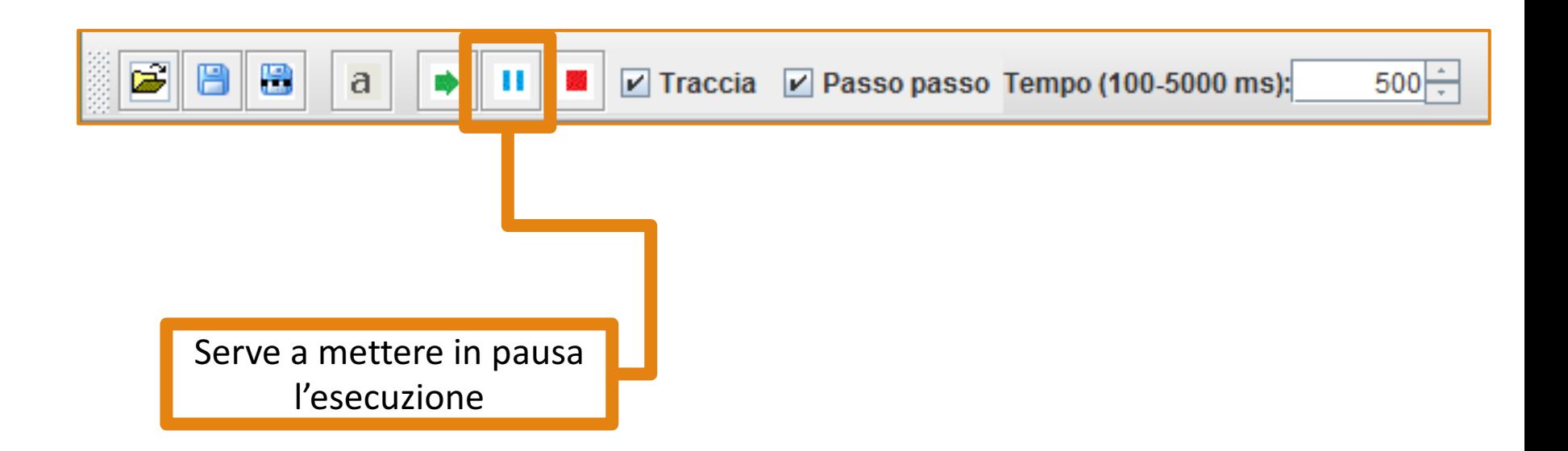

- L'esecuzione…
	- Ora che il nostro diagramma è stato generato, possiamo simulare la sua esecuzione tramite AlgoBuild

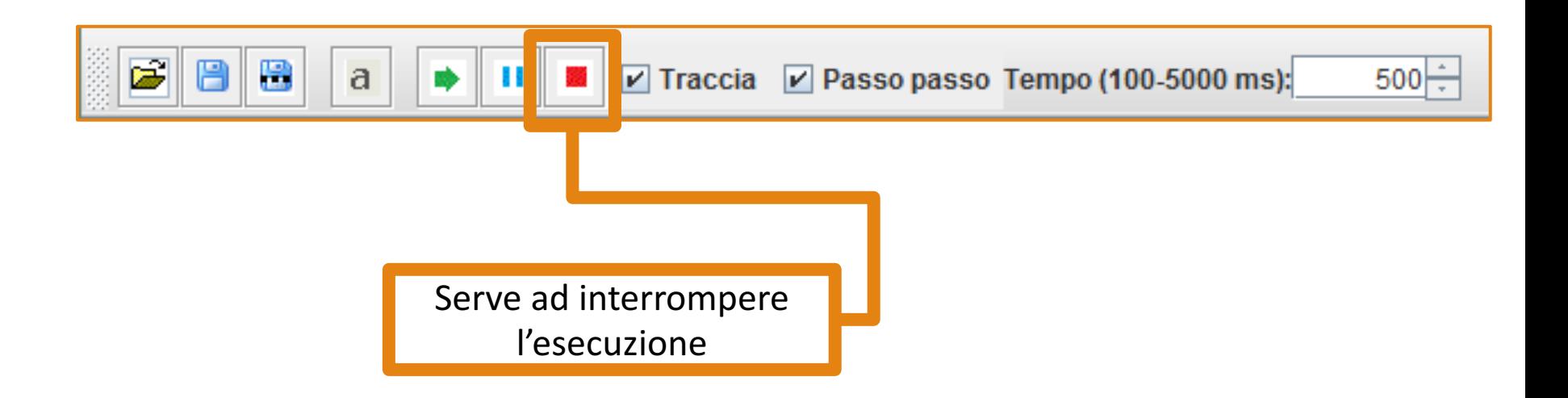

- L'esecuzione…
	- Ora che il nostro diagramma è stato generato, possiamo simulare la sua esecuzione tramite AlgoBuild
- AlgoBuild permette di simulare l'esecuzione anche *passo passo*
	- In questo caso sarà necessario cliccare ogni volta su  $\|\bullet\|$  per eseguire l'istruzione successiva

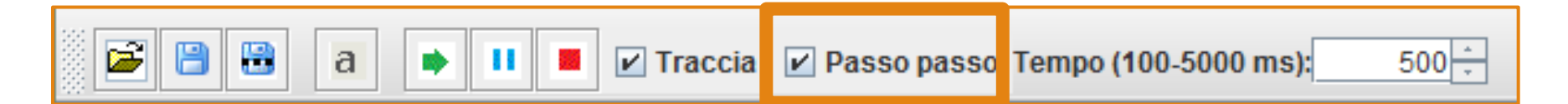

- L'esecuzione…
	- Ora che il nostro diagramma è stato generato, possiamo simulare la sua esecuzione tramite AlgoBuild
- AlgoBuild permette di simulazione l'esecuzione, anche *passo passo*
- Possiamo anche decidere il tempo (in millisecondi) che intercorre tra ogni istruzione eseguita

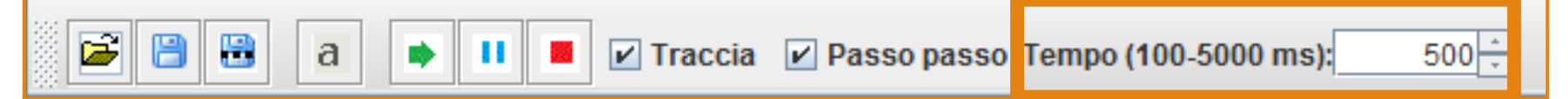

#### **DEMO Esecuzione «Hello, World!» (Tempo passo: 5000ms, ovvero 5 secondi)**

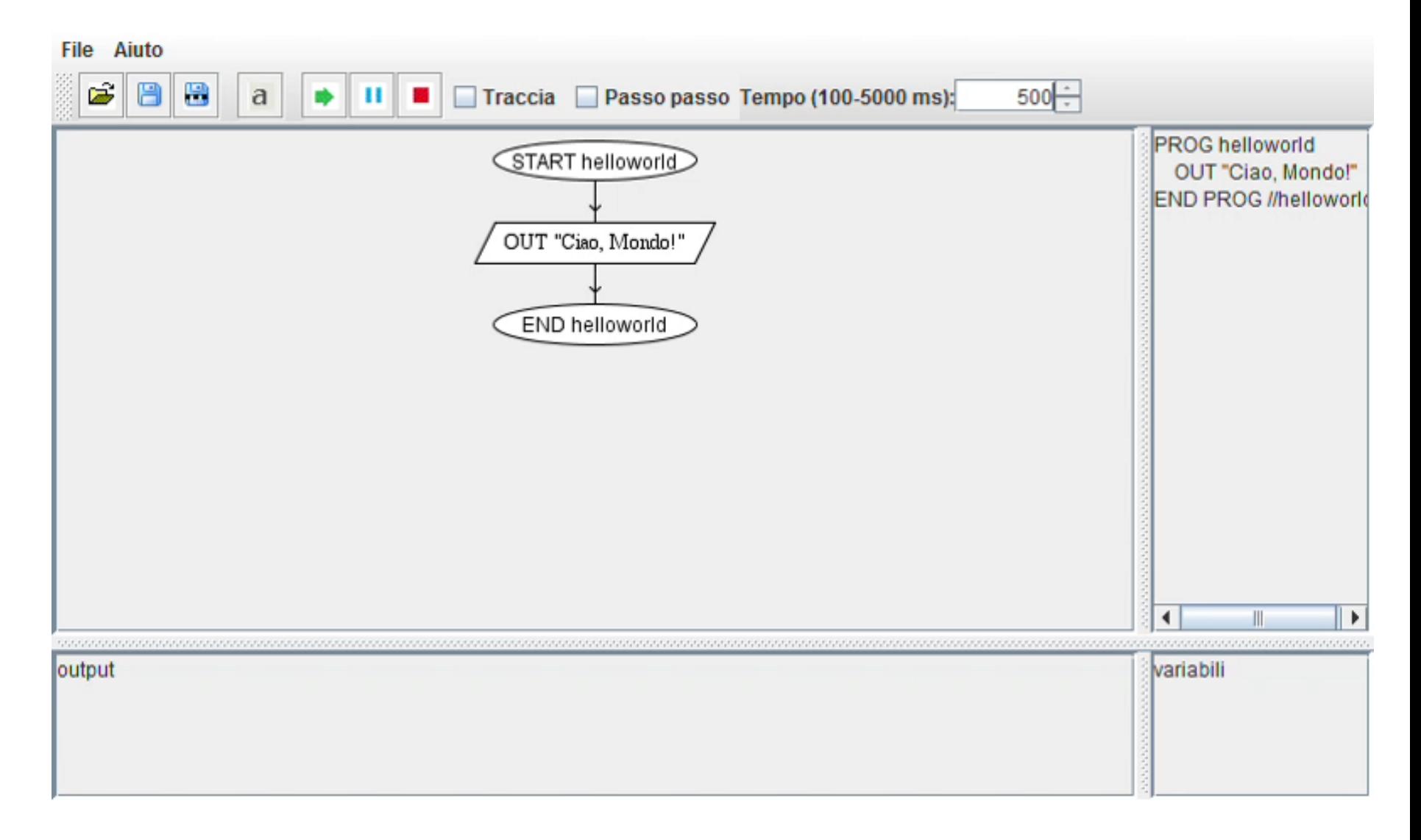

#### AlgoBuild: Operatori Artimetici, Relazionali e Logici

#### • **Operatori Aritmetici**

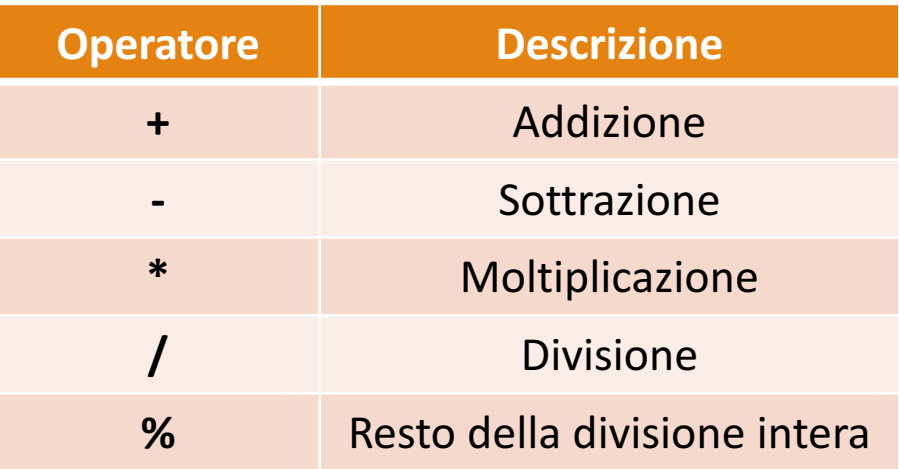

#### • **Operatori Logici**

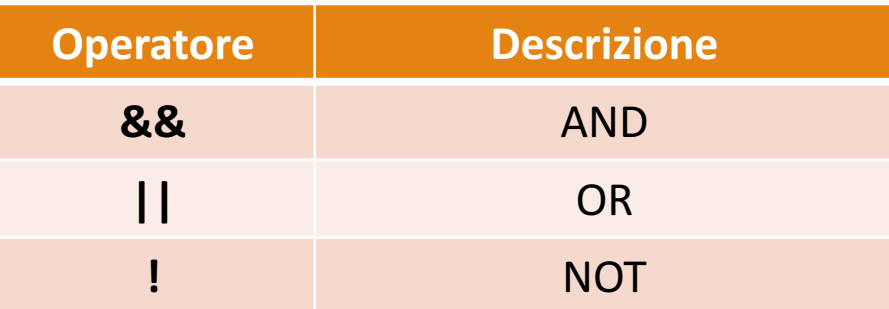

#### • **Operatori Relazionali**

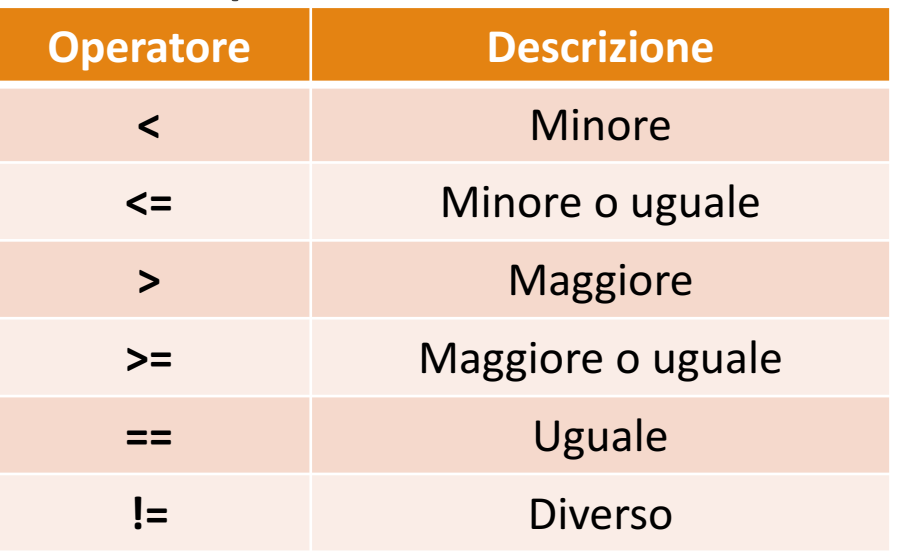

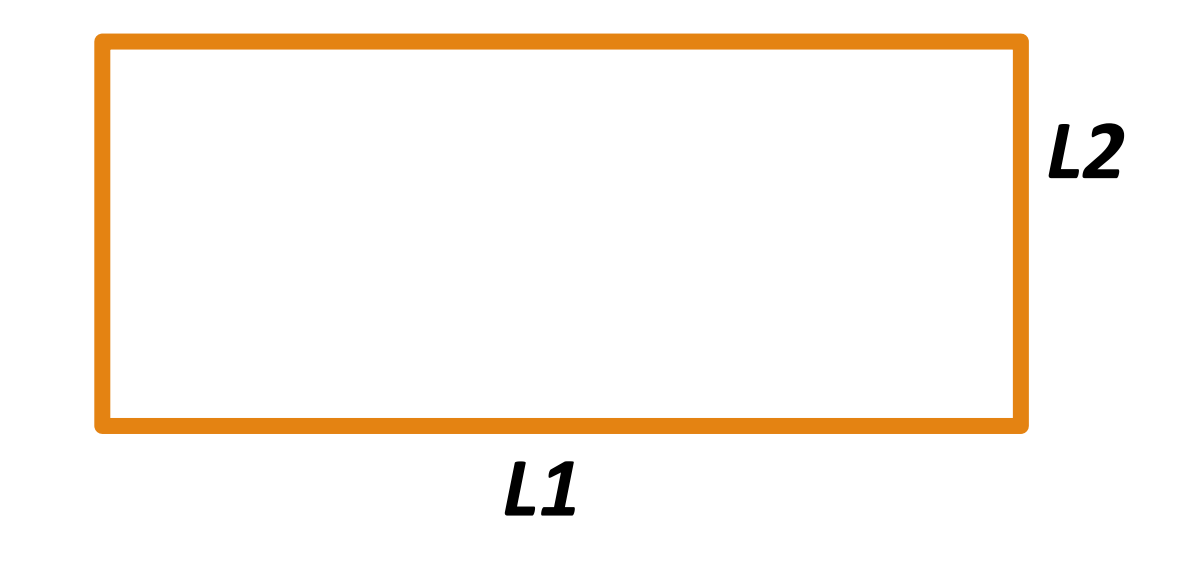

$$
P = 2 * (L1 + L2)
$$

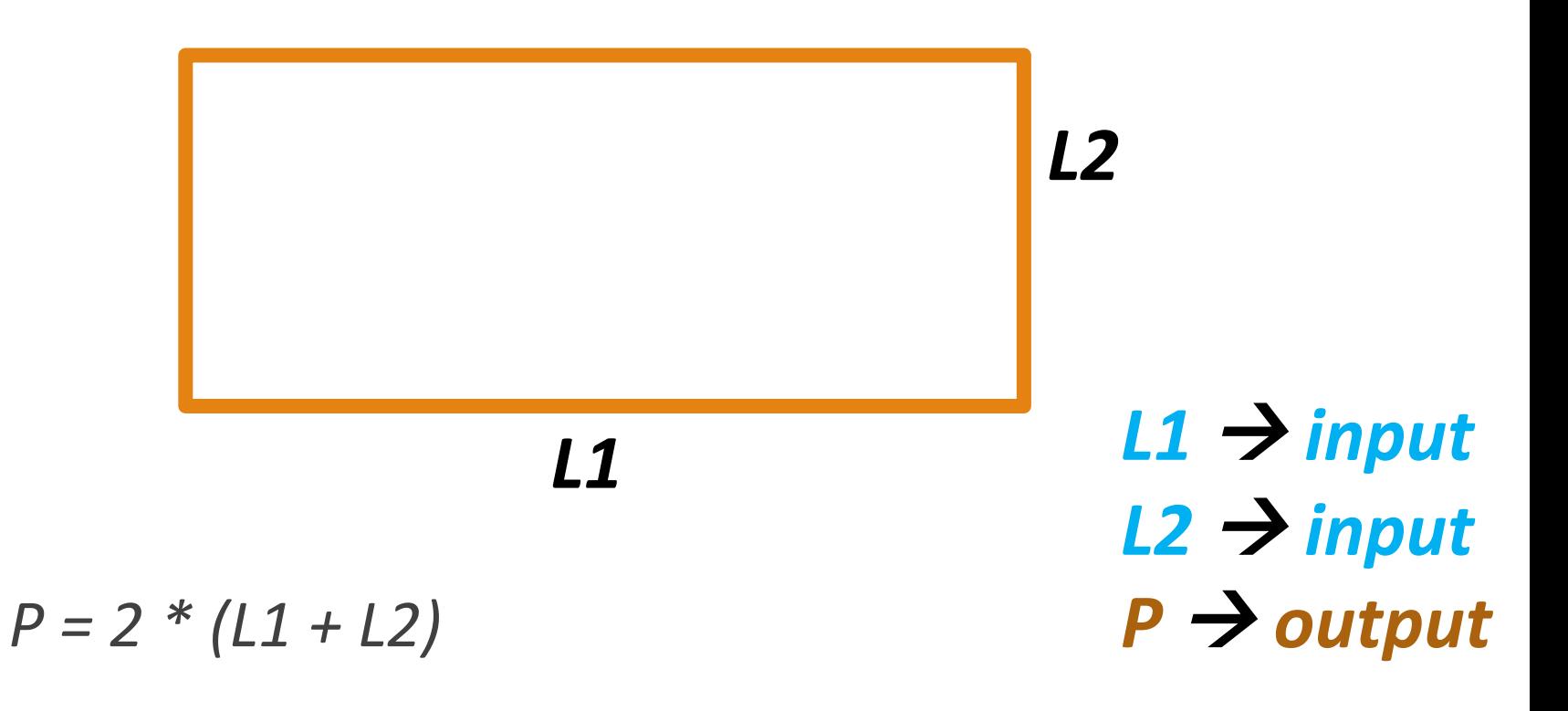

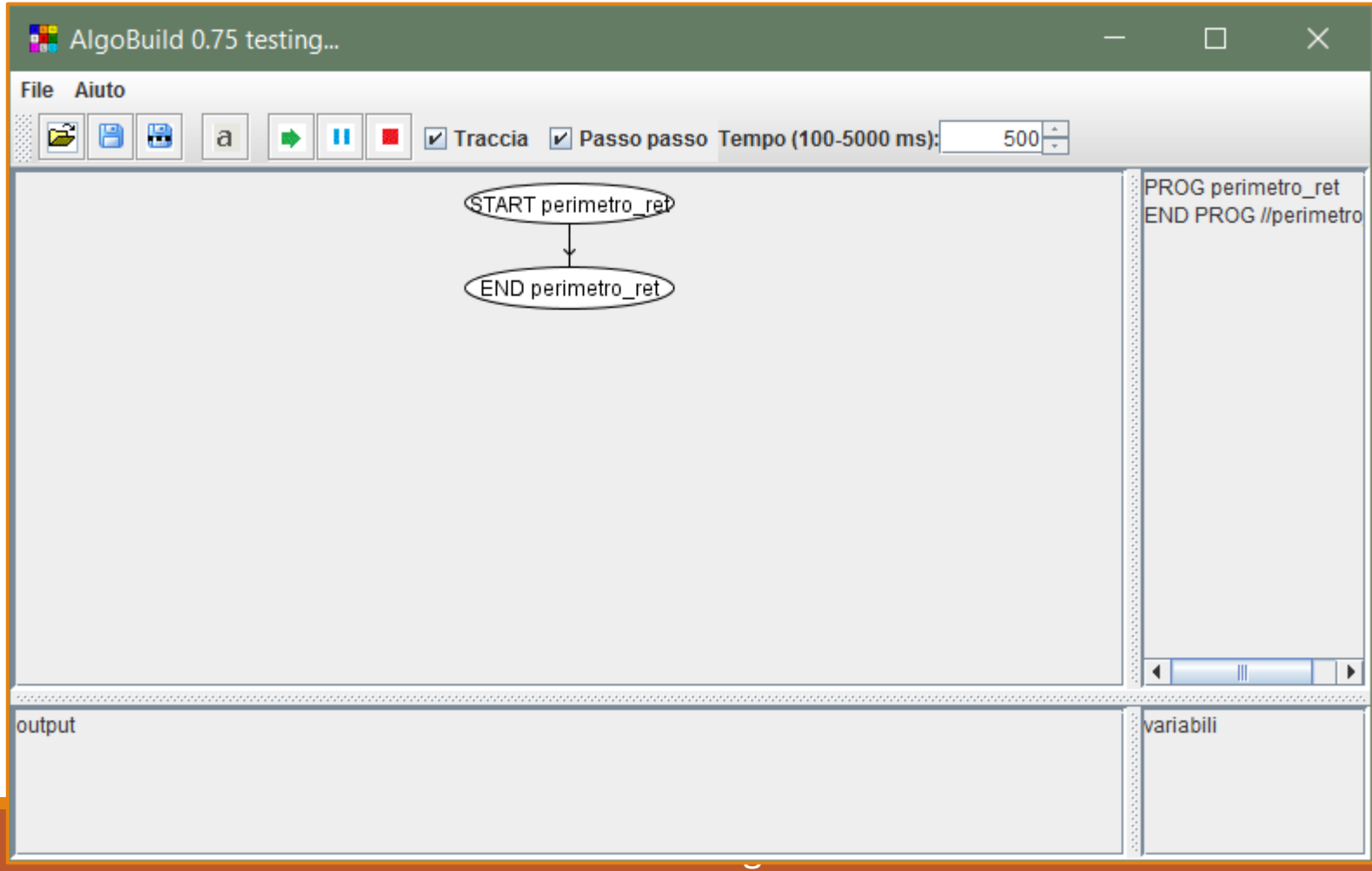

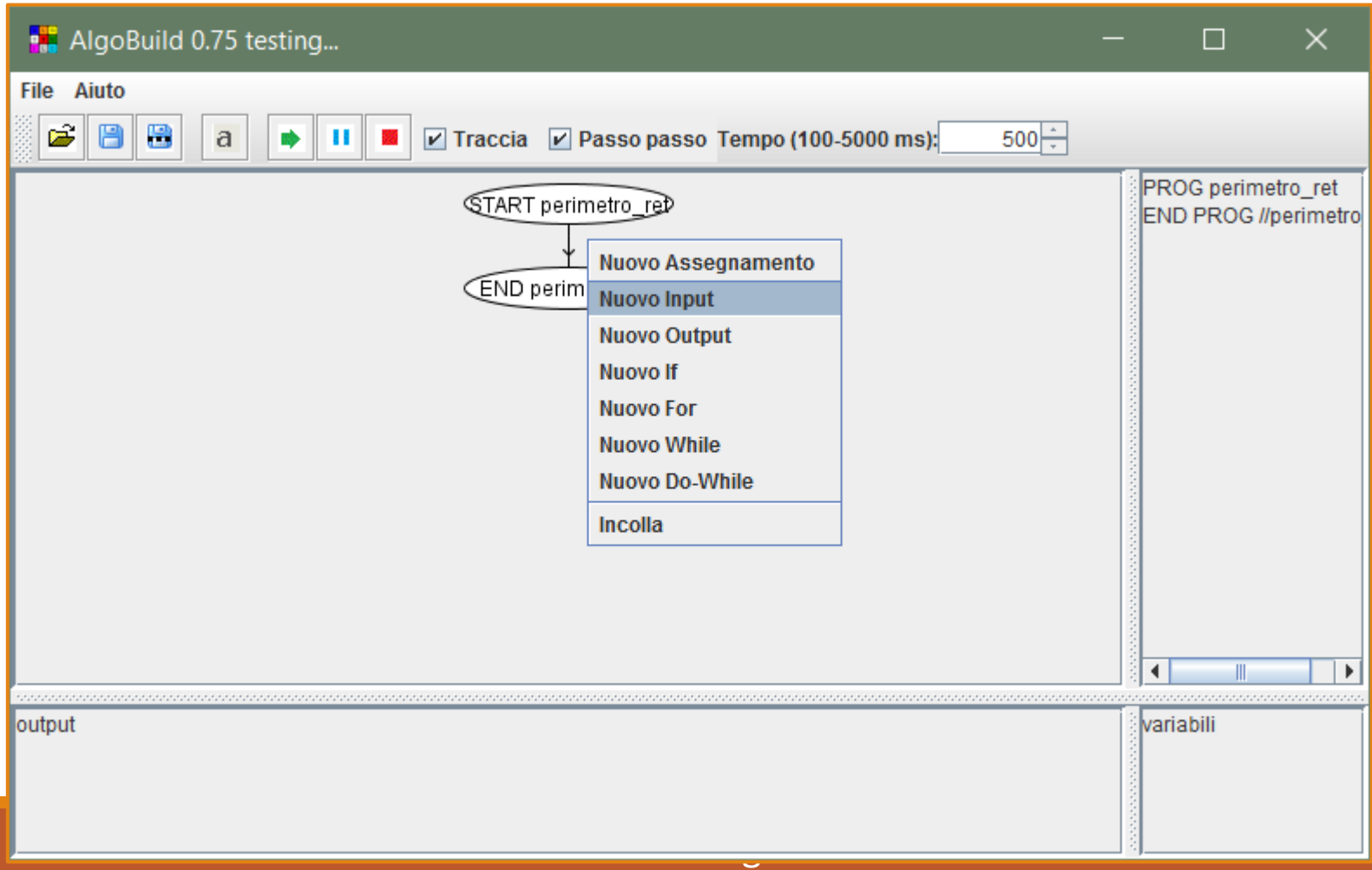

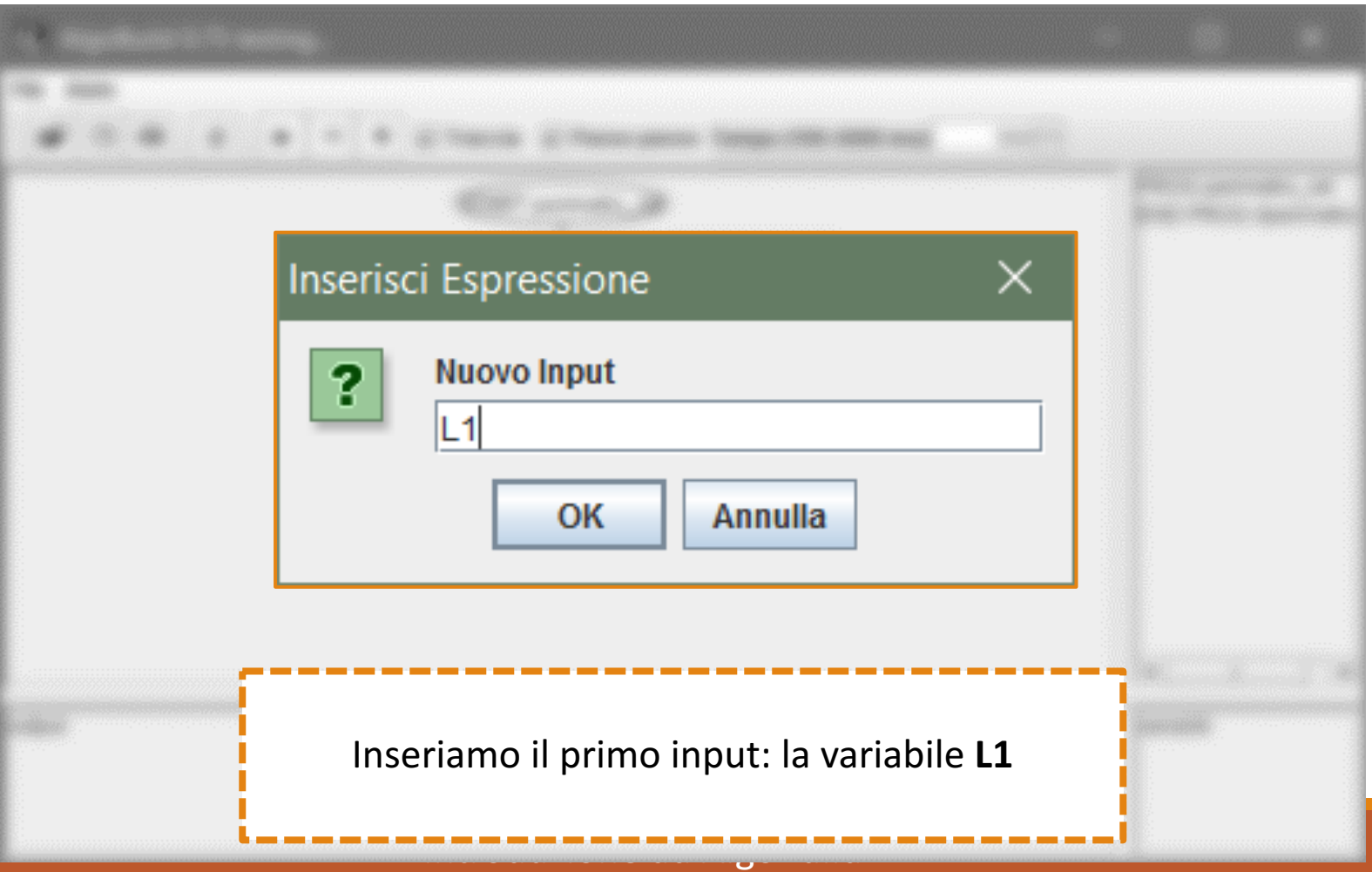

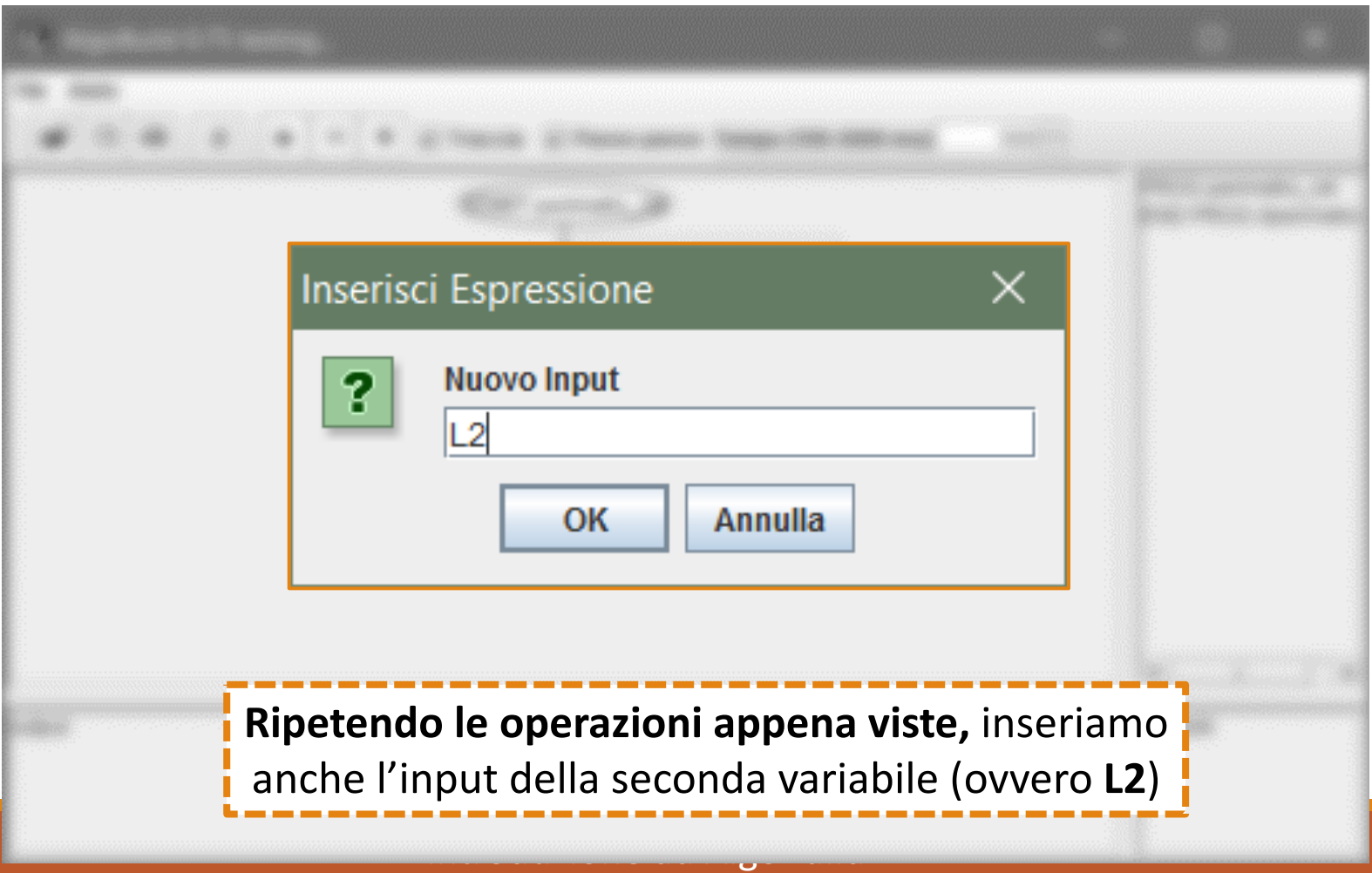

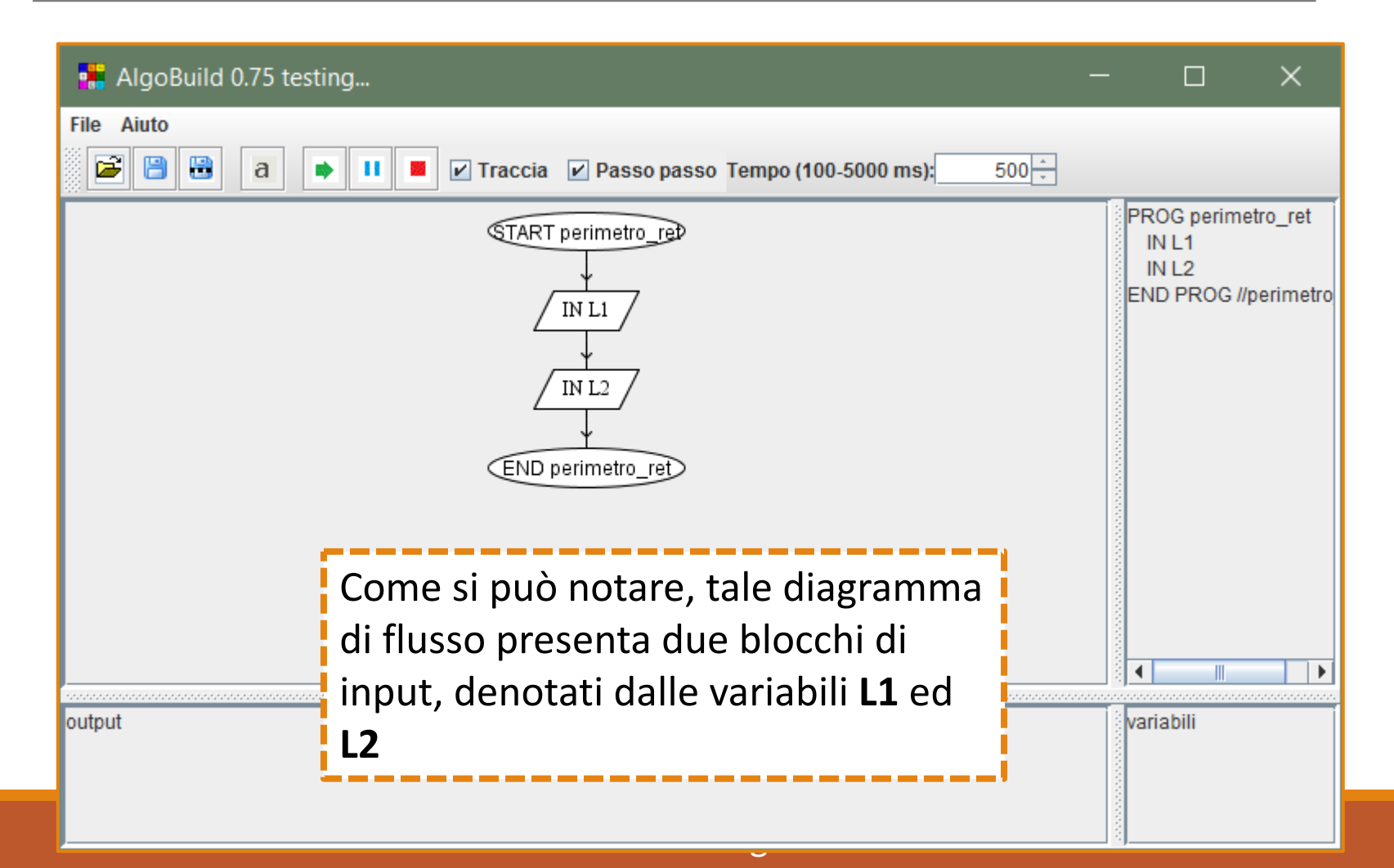

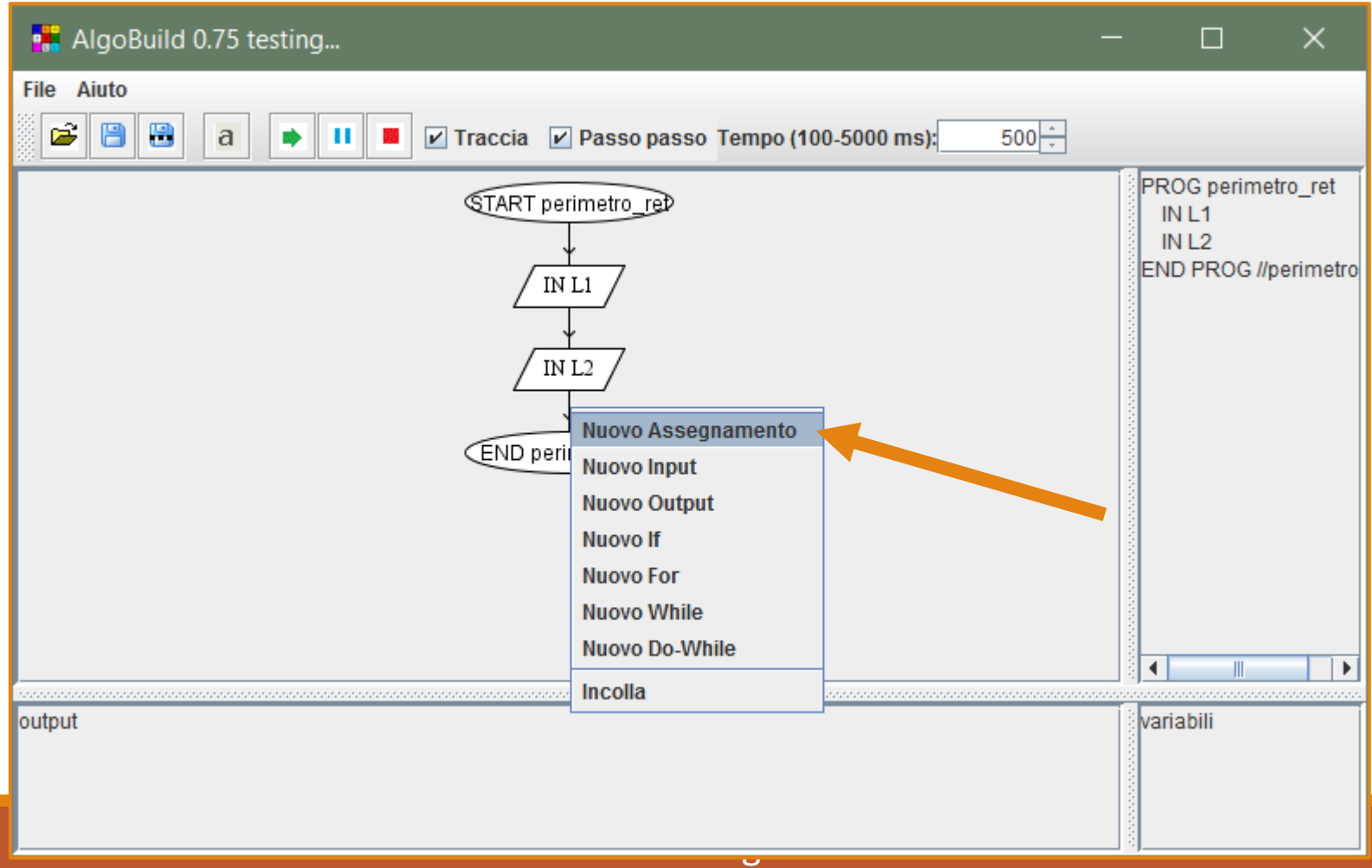

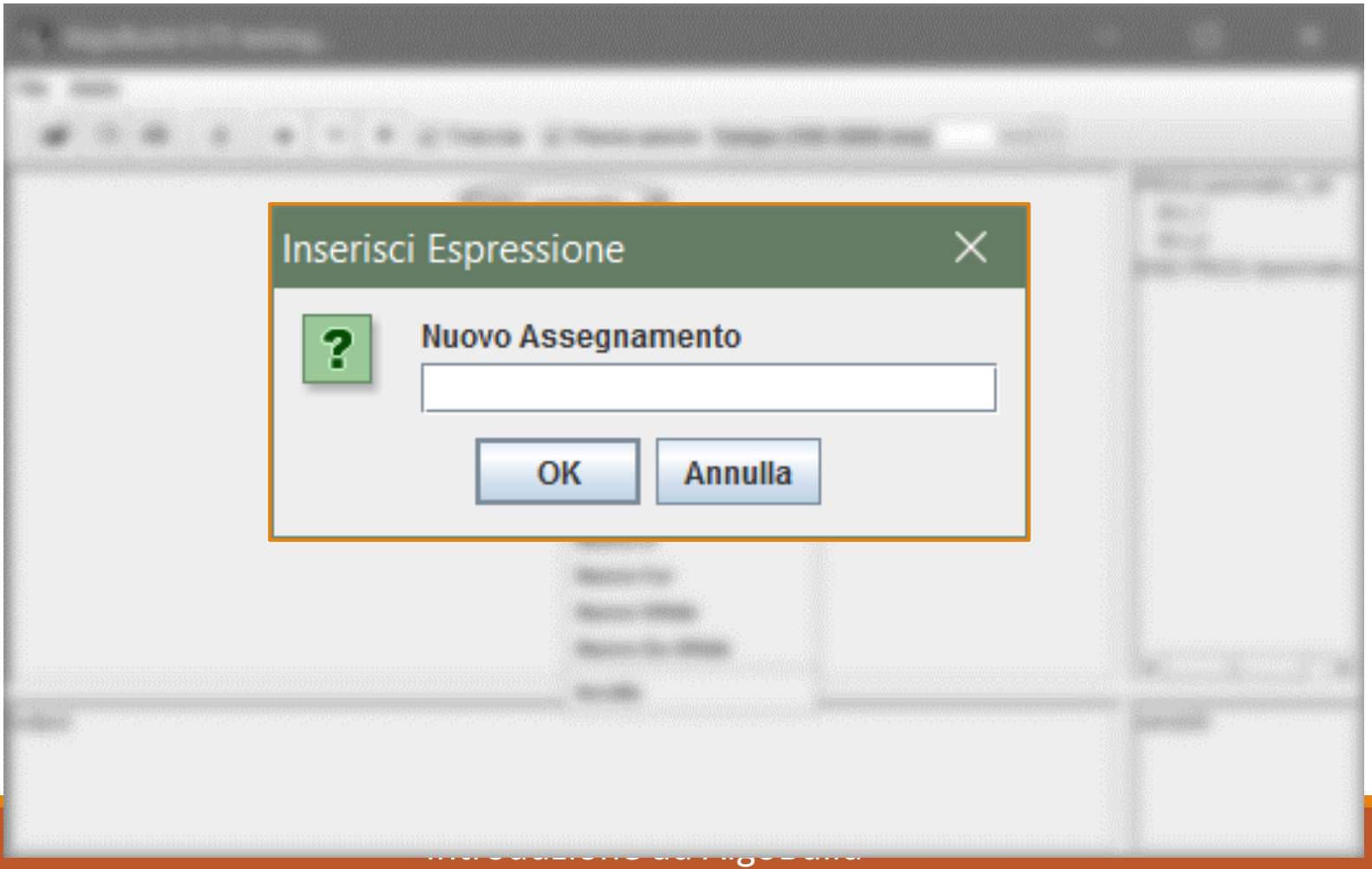

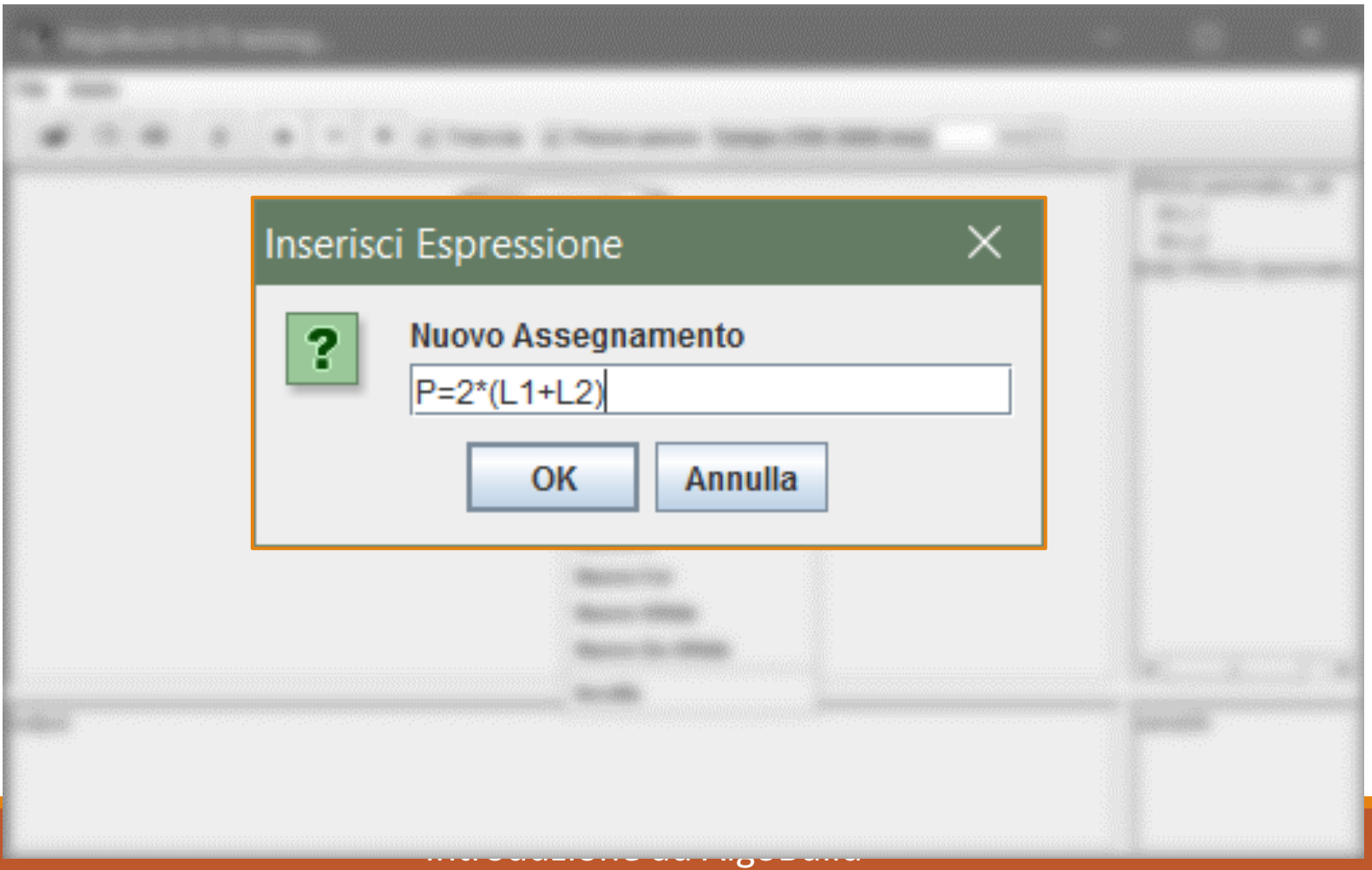

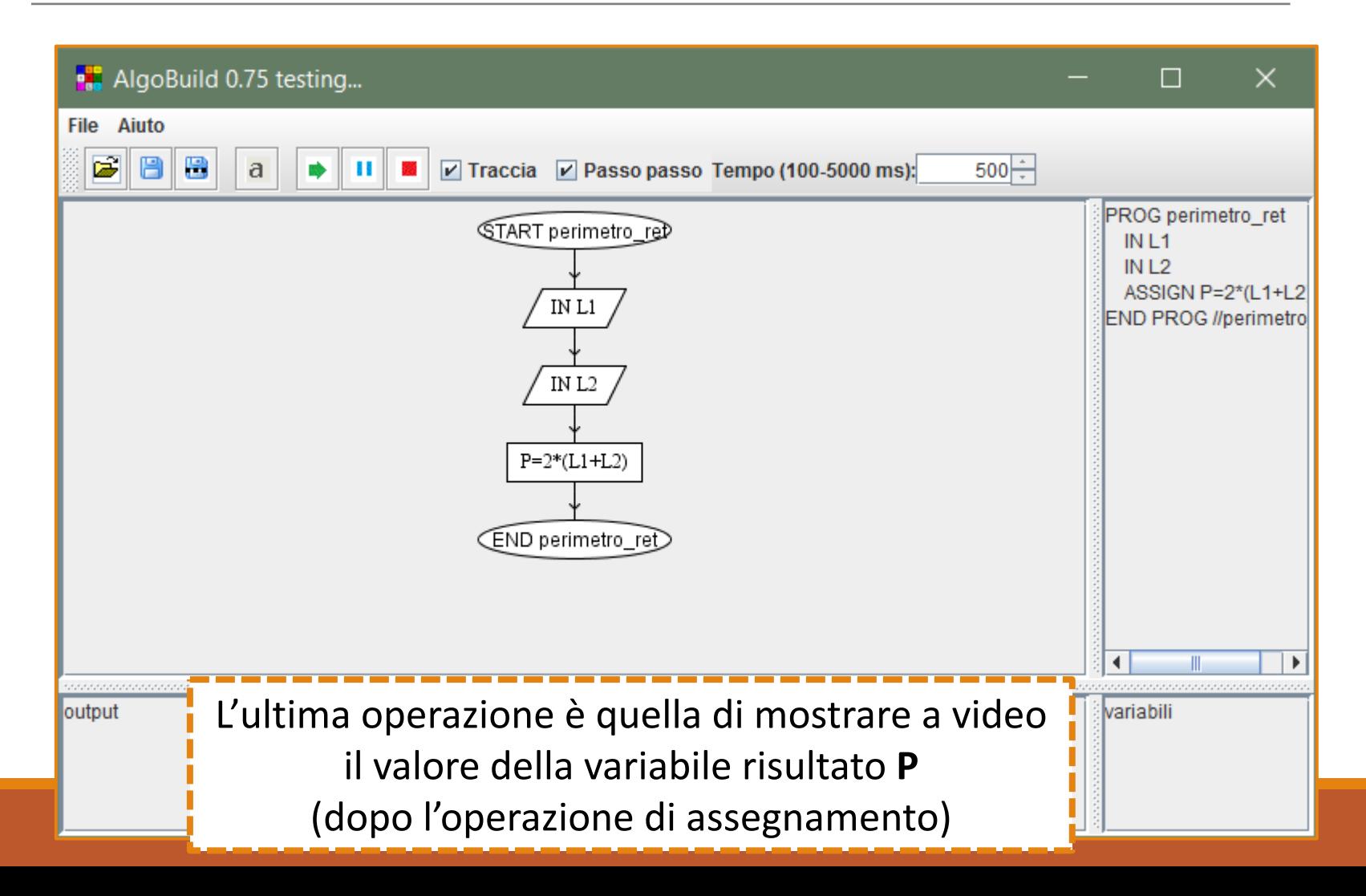

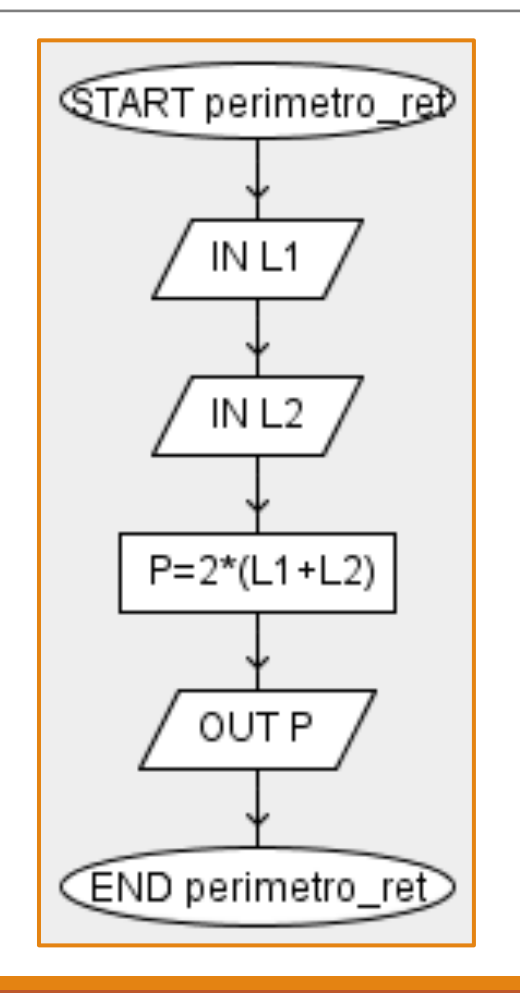

#### **PSEUDO-CODICE**

PROG perimetro ret IN<sub>L1</sub> IN L2 ASSIGN  $P=2*(L1+L2)$ OUT P END PROG //perimetro\_ret

#### **DEMO Esecuzione** *Perimetro Rettangolo* **(Tempo passo: 5000ms, ovvero 5 secondi)**

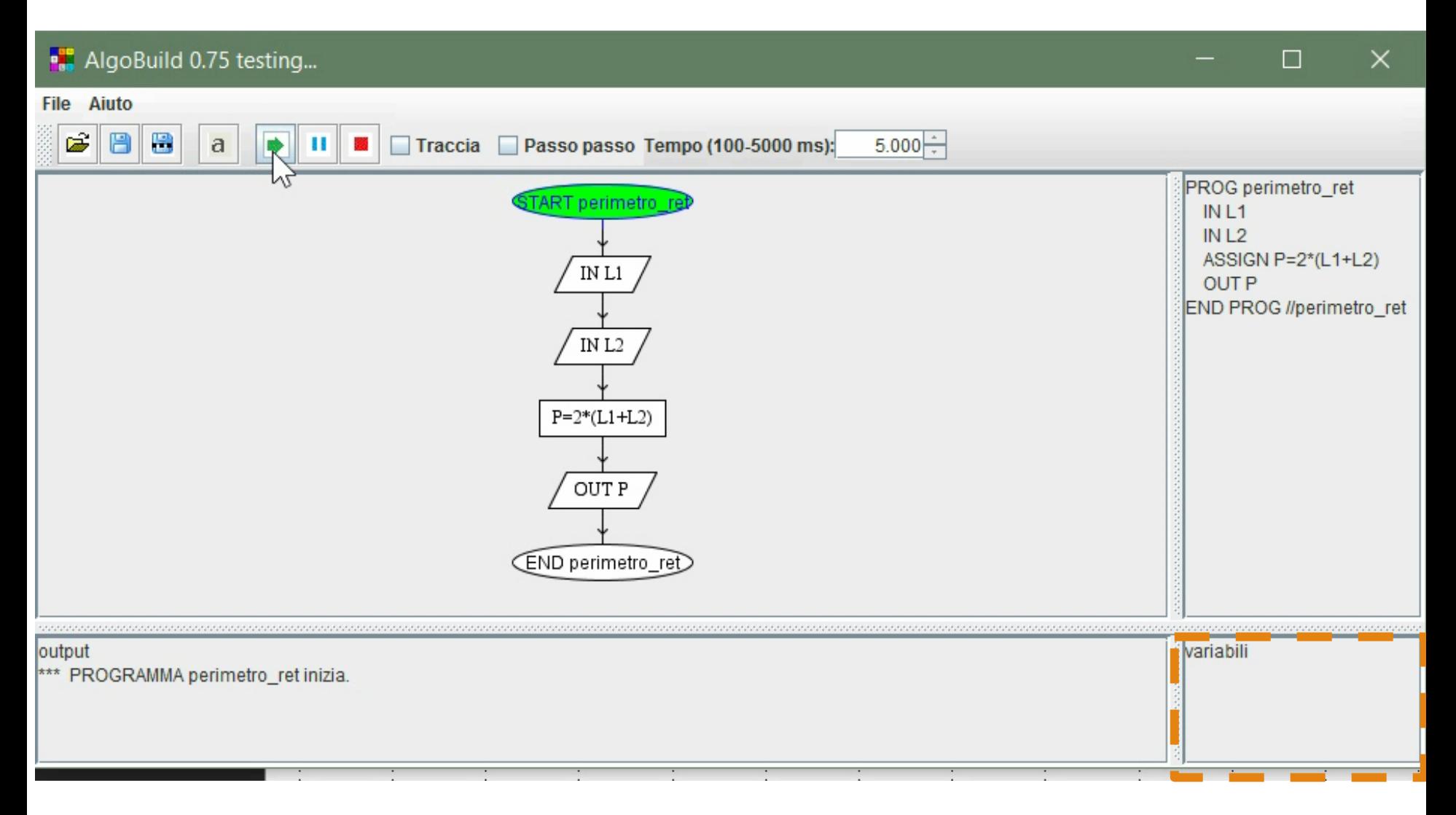

- Selezionando l'opzione **«Traccia»** verranno fornite (nel Pannello di Output) ulteriori informazioni riguardanti il flusso di esecuzione
	- Oltre ad *eventuali errori che possono intercorrere*

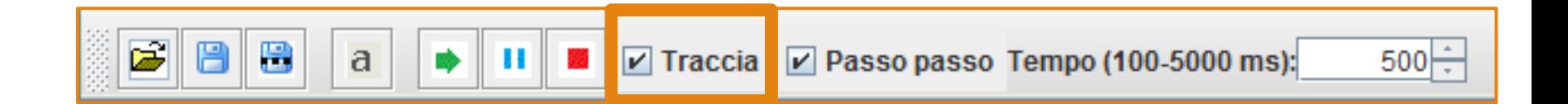

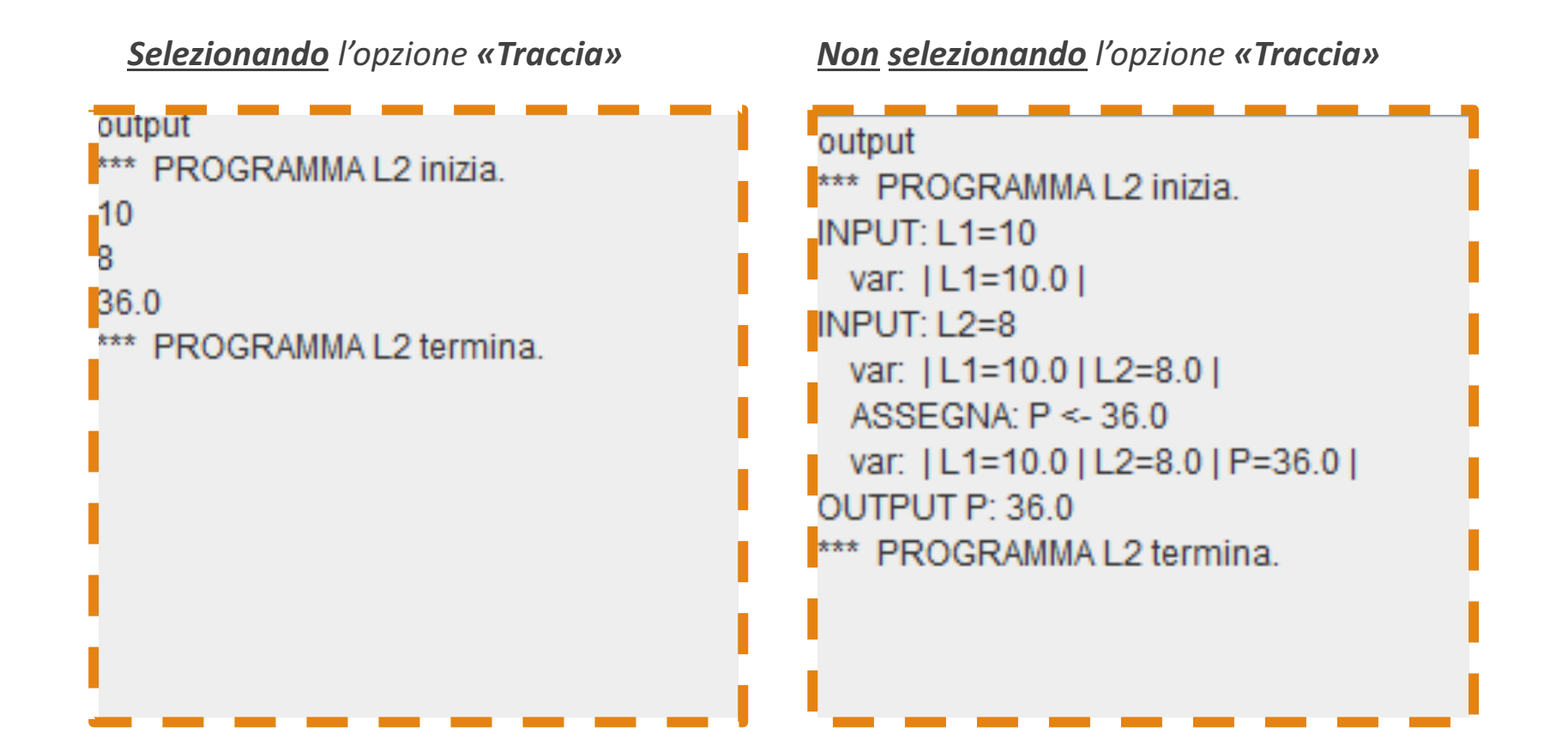

# Altre Opzioni AlgoBuild – 1/3

- AlgoBuild permette di modificare le opzioni di visualizzazione del diagramma di flusso, permettendo di cambiare
	- Tipo di carattere
	- Dimensioni del carattere
	- Dimensioni del carattere nel pannello di output
	- Spessore delle linee relative al contorno dei blocchi ed agli archi orientati che collegano i blocchi (frecce)

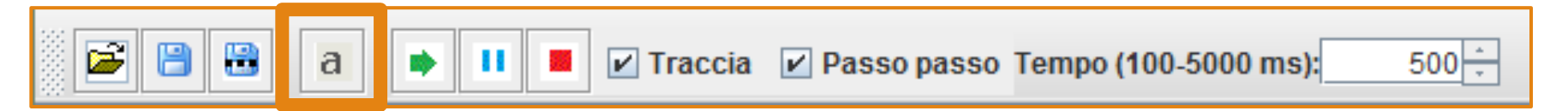

• Cliccando sul tasto a apparirà una finestra di dialogo che ci permetterà di vedere e modificare le suddette caratteristiche di visualizzazione

# Altre Opzioni AlgoBuild – 1/3

- AlgoBuild permette di modificare le opzioni di visualizzazione del diagramma di flusso, permettendo di cambiare
	- Tipo di carattere
	- Dimensioni del carattere
	- Dimensioni del carattere nel pannello di output
	- Spessore delle linee relative al contorno dei blocchi ed agli archi orientati che collegano i blocchi (frecce) Finestra di Dialogo

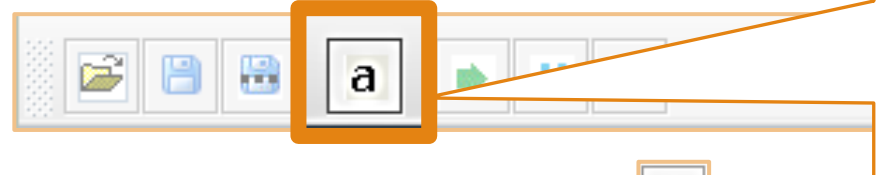

• Cliccando sul tasto a appari<sup>Nome Font</sup> permetterà di vedere e modi **Dimensioni Font Output** 12<sup>:</sup> di visualizzazione

Modifica opzioni di visualizzazione a Tipo e Dimensioni Font - Spessore Linea × ▼

# Altre Opzioni AlgoBuild – 2/3

- È anche possibile *salvare* un diagramma di flusso, per poi *aprirlo* successivamente (ad esempio, per fare modifiche, per simulare altre esecuzioni, etc)
	- Le opzioni di salvataggio ed apertura sono presenti nella barra strumenti

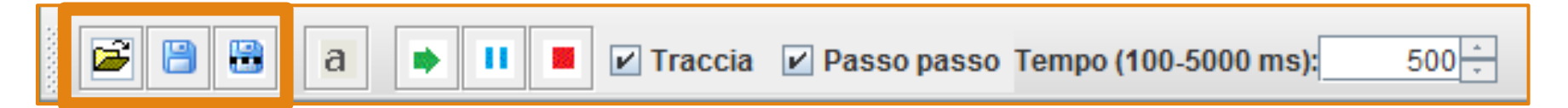

- Le opzioni di salvataggio/apertura sono presenti anche nel menu **«File»**
	- In particolare, sono presenti anche opzioni per
		- Stampare il diagramma di flusso
		- Copiare il diagramma di flusso negli appunti
			- Il diagramma verrà copiato come immagine
		- Salvare il diagramma come immagine (*JPG*, *PNG*, *GIF*)

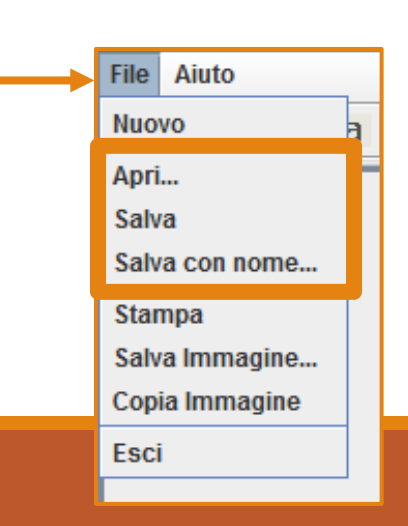

## Altre Opzioni AlgoBuild – 3/3

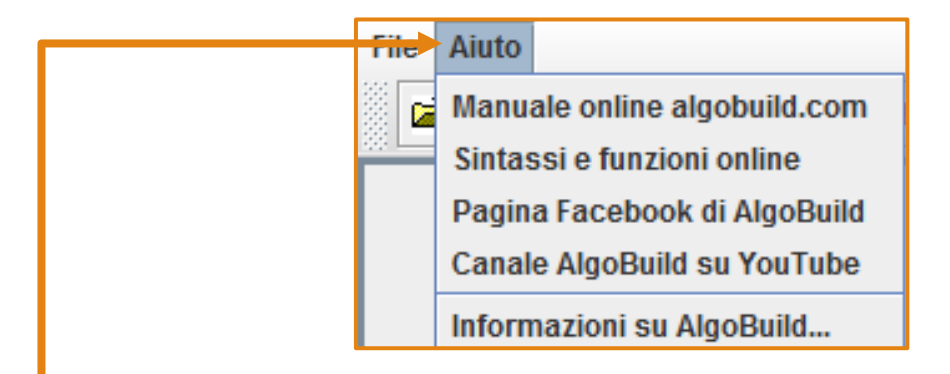

- Il menu **«Aiuto»** permette di accedere rapidamente a
	- Manuale AlgoBuild (online)
	- Sintassi e funzioni (online)
	- Pagina *Facebook ufficiale* e canale *Youtube* (con suggerimenti e video)
	- Informazioni sulla versione di AlgoBuild

## Riepilogo

- Primo approccio ad AlgoBuild
- Utilizzo dei blocchi di
	- *Input*
	- *Output*
	- *Esecuzione/Assegnamento*
- Simulazione di esecuzione, mediante AlgoBuild

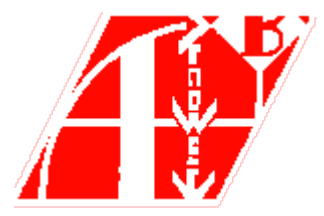